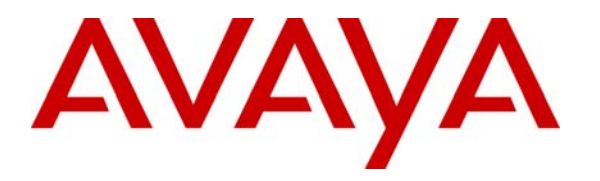

**Avaya Solution & Interoperability Test Lab** 

# **Application Notes for Initiative Software synTelate with Avaya Predictive Dialing System - Issue 1.0**

#### **Abstract**

These Application Notes describe the configuration steps required for Initiative Software synTelate to successfully interoperate with Avaya Predictive Dialing System.

synTelate is a call centre scripting application for creating inbound and outbound campaigns. synTelate consists of the synTelate Designer and the synTelate Agent. synTelate Agent was compliance tested against the Avaya Predictive Dialing System (PDS) 12.0. In the configuration described in these Application Notes, synTelate uses the Avaya Agent API to communicate with Avaya Predictive Dialing System (PDS) 12.0. synTelate Designer is a graphical tool that is used for the definition of the call flow and agent screens.

Information in these Application Notes has been obtained through interoperability compliance testing and additional technical discussions. Testing was conducted via the Developer*Connection* Program at the Avaya Solution and Interoperability Test Lab.

### **1. Introduction**

These Application Notes describe a compliance-tested configuration comprised of Avaya Predictive Dialing System 12.0 and synTelate 3.0.

synTelate is a call centre scripting application for creating inbound and outbound campaigns. synTelate consists of the synTelate Designer and the synTelate Agent. synTelate Agent 3.0 was compliance tested against the Avaya Predictive Dialing System 12.0. In the configuration described in these Application Notes, synTelate uses the Avaya Agent API to communicate with Avaya Predictive Dialing System 12.0. synTelate Designer is a graphical tool that is used for the definition of the call flow and agent screens. The synTelate database consists of client records that are used during inbound and outbound campaigns. The Avaya PDS call list is mapped to the synTelate database.

Blending allows call centres to make outbound calls as well as service inbound calls. There are two types of Blending: Intelligent Call Blending and Agent Blending. These Application Notes cover both configurations, and both configurations have been compliance tested.

In an Intelligent Call Blending system, agents log in to a job depending on the types of call the agents are going to handle. Blend agents handle outbound calls until there are more inbound calls than available inbound agents. Intelligent Call Blending passes the excess inbound calls to the blend agents. When the inbound call volume decreases, the Avaya PDS returns to passing outbound calls to the blend agents. Intelligent Call Blending does not require special switch settings.

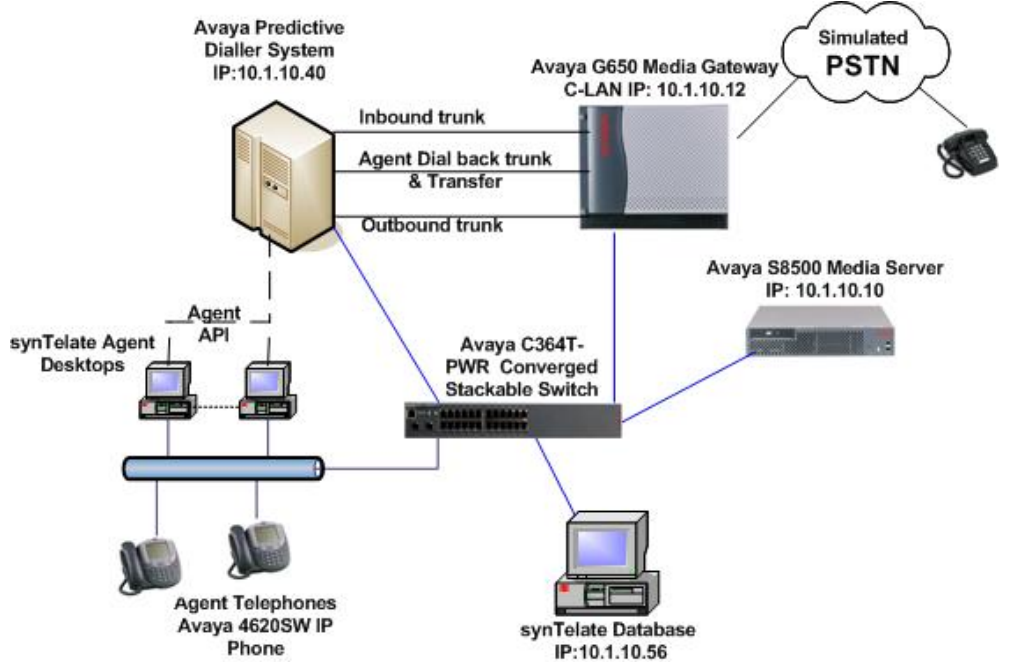

**Figure 1: Avaya Predictive Dialing System in Intelligent Call Blend Mode and synTelate Compliance Test Configuration** 

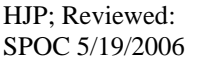

Agent Blending on the Avaya Predictive Dialing System (PDS) is an optional feature that requires the ACD option to be configured on Avaya Communication Manager and Computer Telephony Integration (CTI) provided by Avaya Application Enablement Services Server. If the ACD option is configured on Avaya Communication Manager, it can be either Intelligent Call Blending or Agent Blending. Both blending methods cannot run simultaneously on the same Avaya PDS.

If the focus is on outbound calling, but need to service a low volume of inbound customers, Proactive Agent Blending is the mode that is used on the Avaya PDS. Proactive Agent Blending focuses on outbound calls and releases agents to inbound only when an inbound call enters a monitored queue on the ACD. When an ACD agent logs on, the Avaya PDS immediately acquires the agent for outbound calling. When an inbound call comes into the ACD queue, the Avaya PDS releases the agent to handle the call.

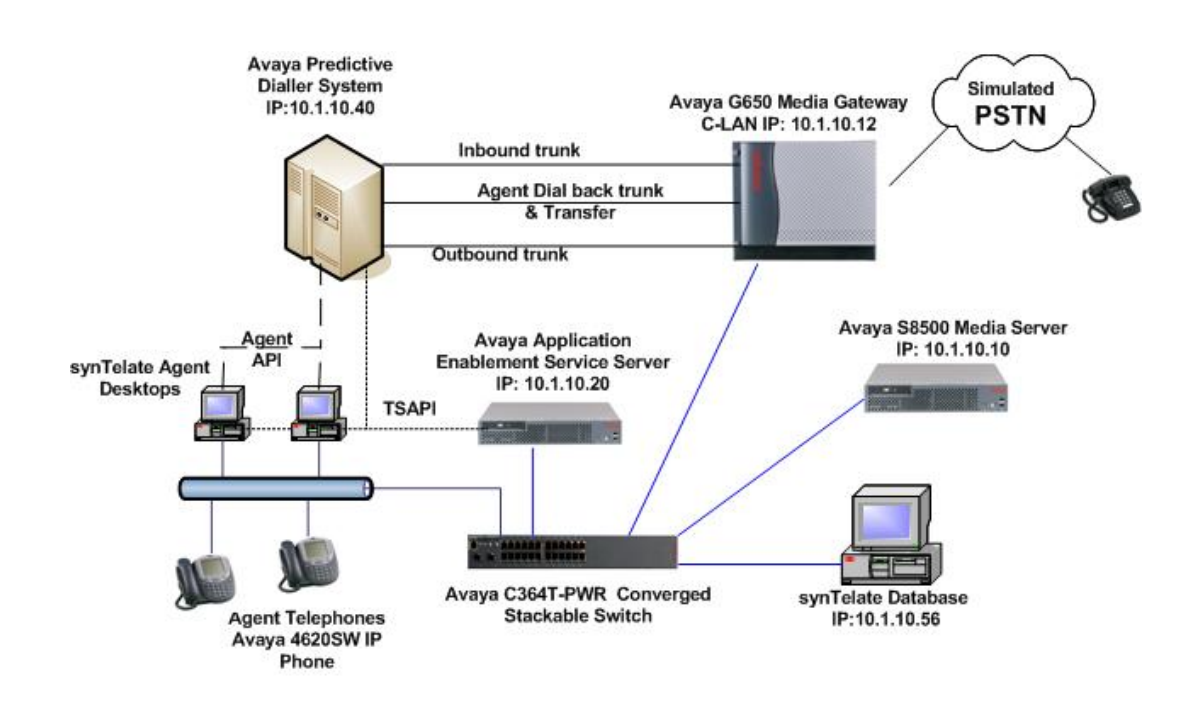

**Figure 2: Avaya Predictive Dialing System in Proactive Agent Blend mode and synTelate Compliance Test Configuration** 

# **2. Equipment and Software Validated**

The following equipment and software were used for the sample configuration.

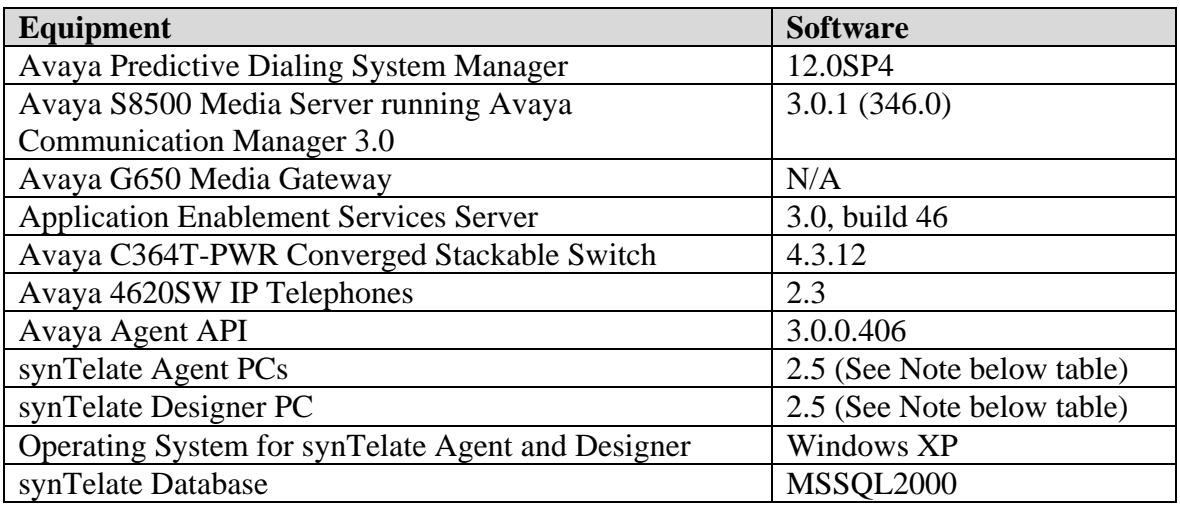

Note: Although the software version used for compliance testing was marked Release 2.5, this same software will be made generally available as Release 3.0.

## **3. Configure Avaya Predictive Dialer System**

Avaya PDS systems are configured from a specific set of baseline software. The baseline used for the testing consisted of the following software versions:

- HP-UX 11.00
- PDS version 12.0
- Service Pack 4
- Patches: PDS12\_583, PDS12\_593, PDS12\_618, PDS12\_648, PDS12\_649, PDS12\_650 & PDS12\_671
- PDS Digital Switch: Generic 15.1, ISDN 15.1 & International 15.1

Hardware components PDS 30U cabinet containing:

- PDS Digital Switch power supply and card cage
- HP-UX 9000 B2600 processor
- Cisco router
- 10-base-T internal Hub
- APC 2200 UPS

Digital switch cards:

- ENBC
- DSP2-41
- LPVC2
- Ouad E1 ISDN PRI card running O.SIG and O.931 protocols

### **4. Configure Avaya Communication Manager**

Avaya Communication Manager configuration is outside the scope of these Application Notes. The following steps provide an overview of the configuration needed on Avaya Communication Manager for the compliance testing. It is assumed that the Avaya PDS integration has been properly configured and is operational. For all other provisioning information, please refer to the Avaya Communication Manager product documentation in Section 11.

#### **4.1. Administer Trunks for Intelligent Call Blending**

Intelligent Call Blending works with inbound trunks from a central office or Avaya Communication Manager or with inbound trunks from an ACD. When working with a central office or Avaya Communication Manager, inbound calls are routed directly to the Avaya PDS. When working with an ACD, inbound calls are distributed from the ACD to the Avaya PDS. The distribution is based on thresholds configured on the ACD.

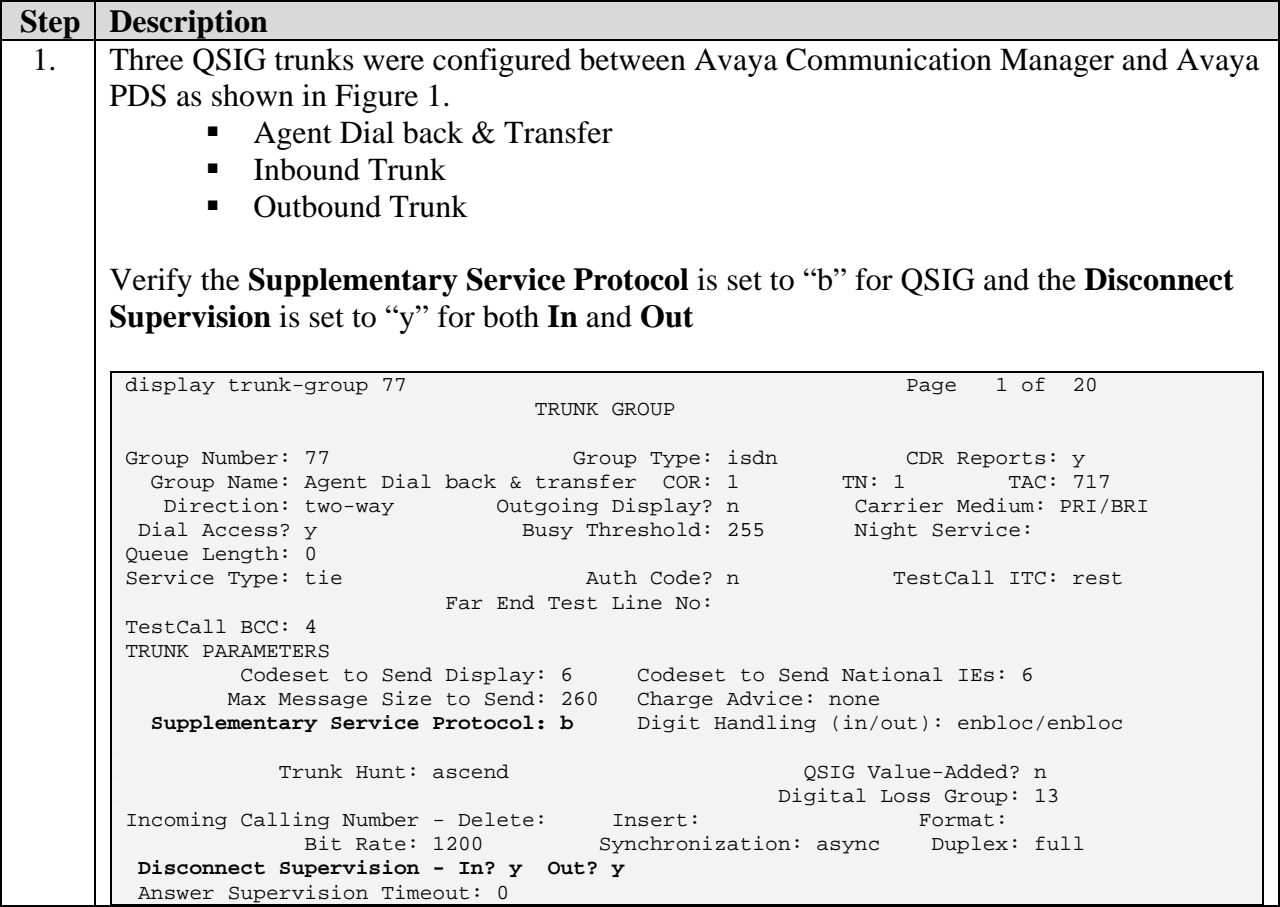

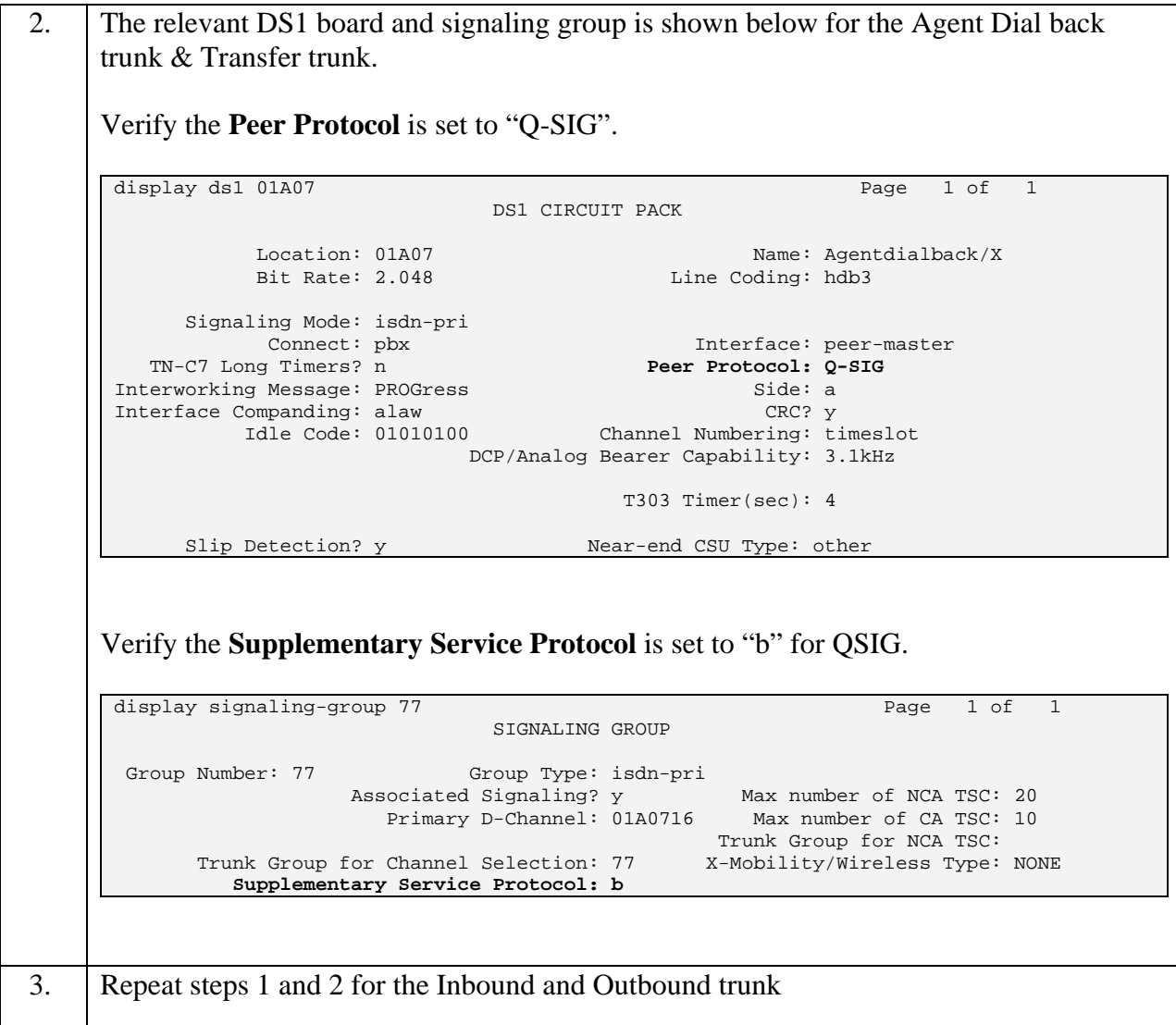

#### **4.2. Administer Avaya Communication Manager for Proactive Agent Blending**

In a Proactive Agent Blending system, ACD agents log on to the Avaya PDS and the ACD. Agent Blending monitors the activity on the ACD and uses this information to determine when to acquire agents for outbound calling and when to release ACD agents to handle inbound calls.

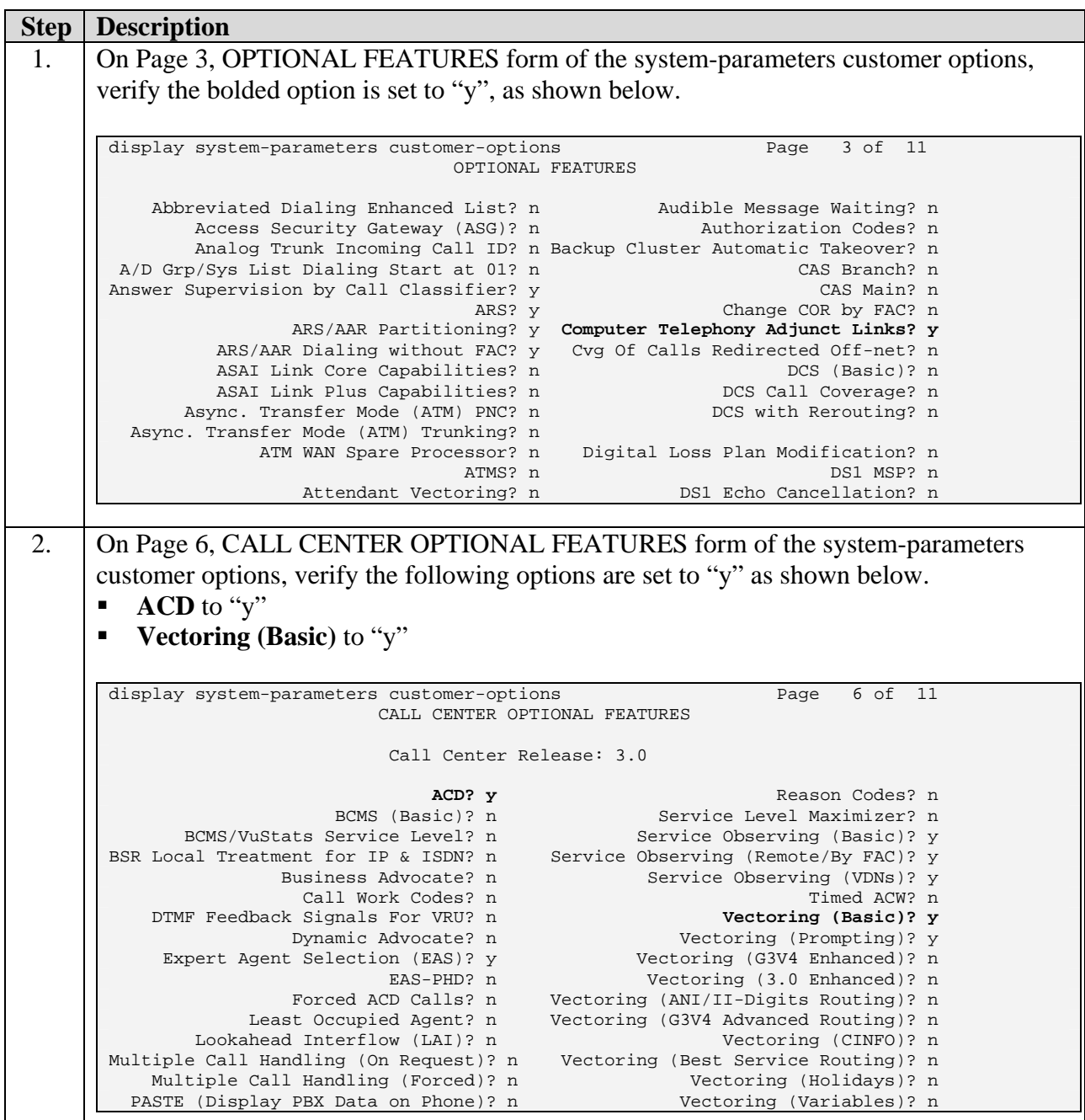

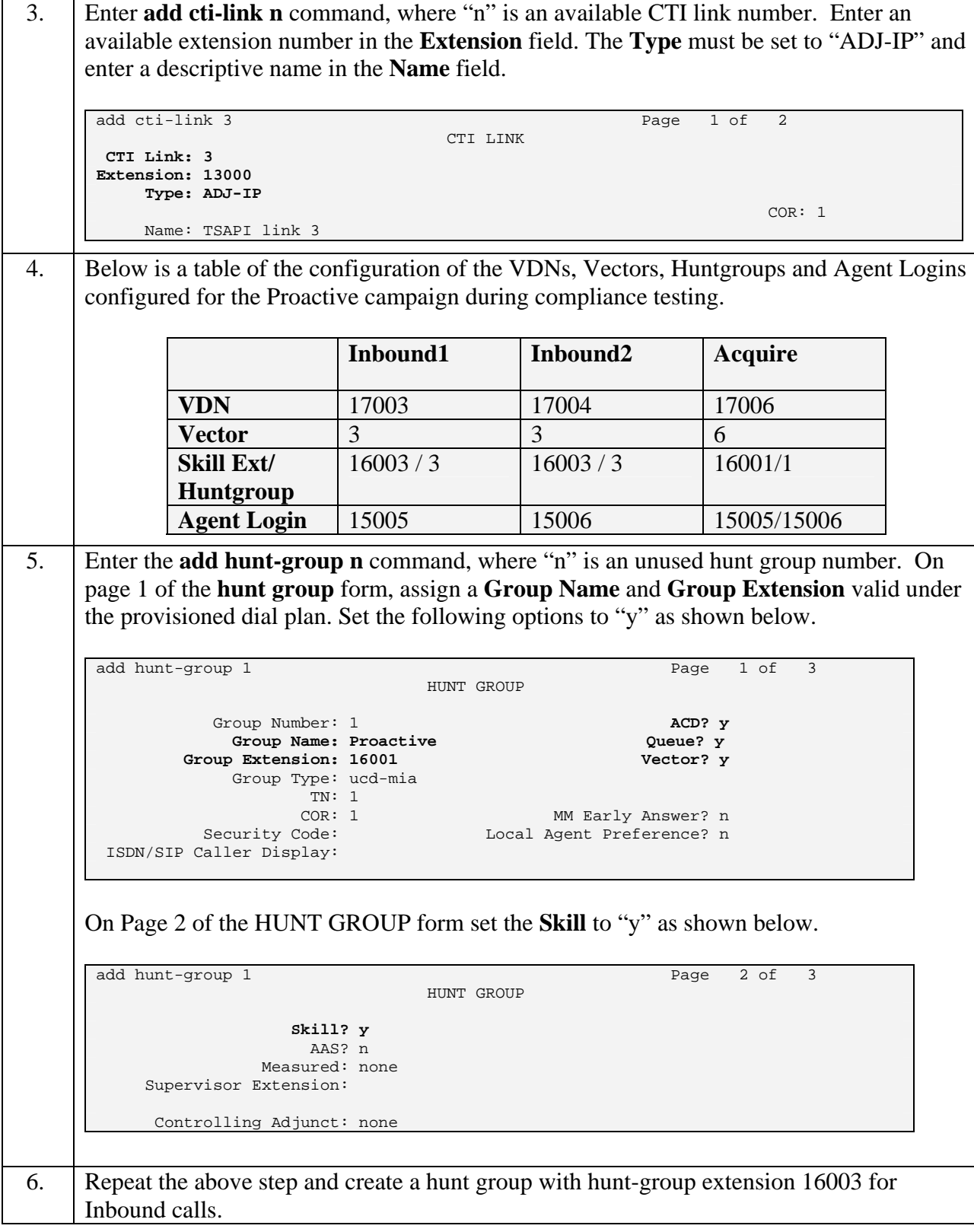

7. Enter the **change vector n** command, where "n" is associated to hunt group 1. Enter the commands to queue to skill 1 as shown below. The vector number and hunt group number need not be the same.

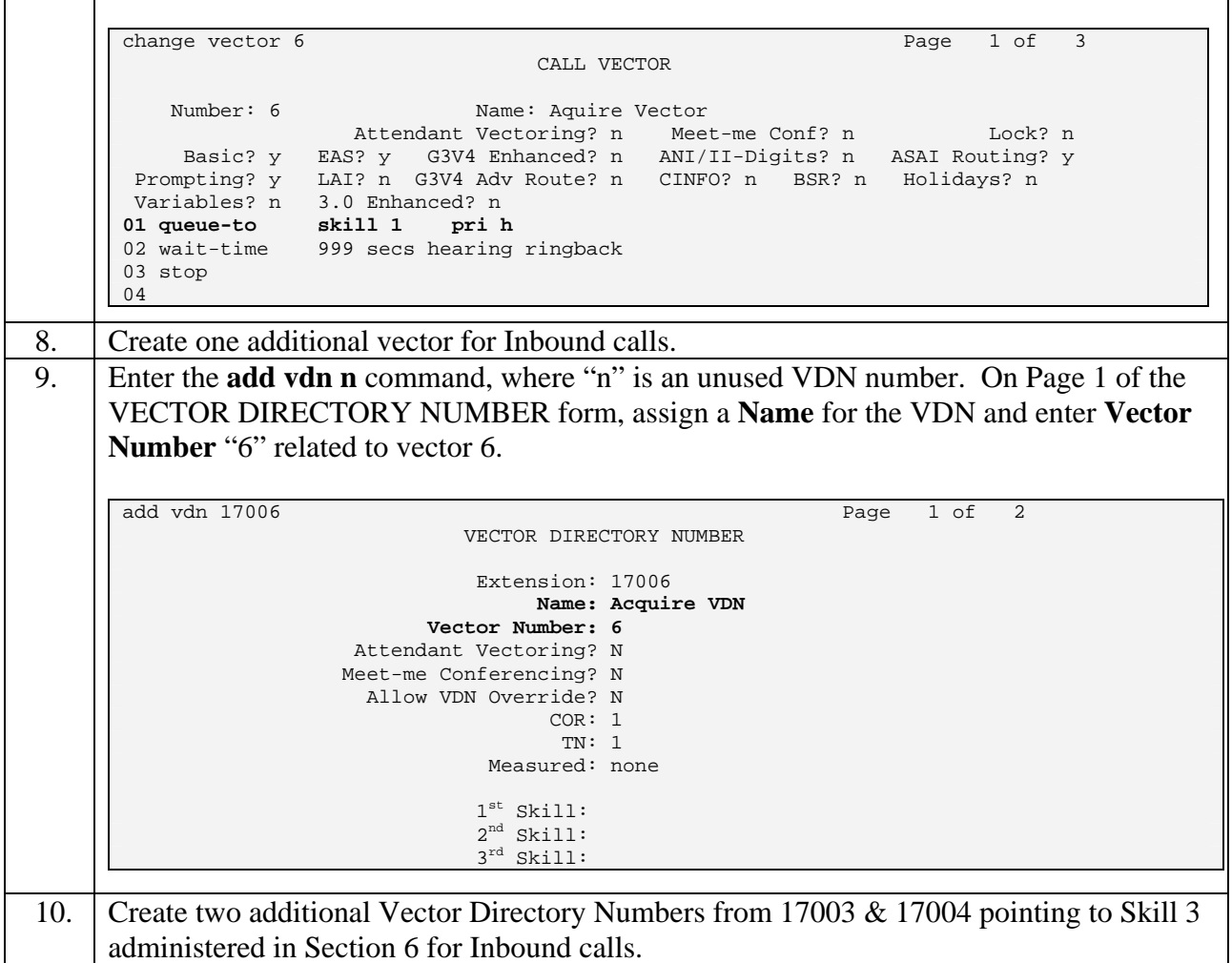

11. Enter the **add agent-loginID n** command, where "n" is valid under the provisioned dial plan. Enter a descriptive name for the agent in the **Name** field. The default value for **Auto Answer** is set to "station", except for those logins that will be used for proactive outbound services. In this case, the parameter value must be set to "all".

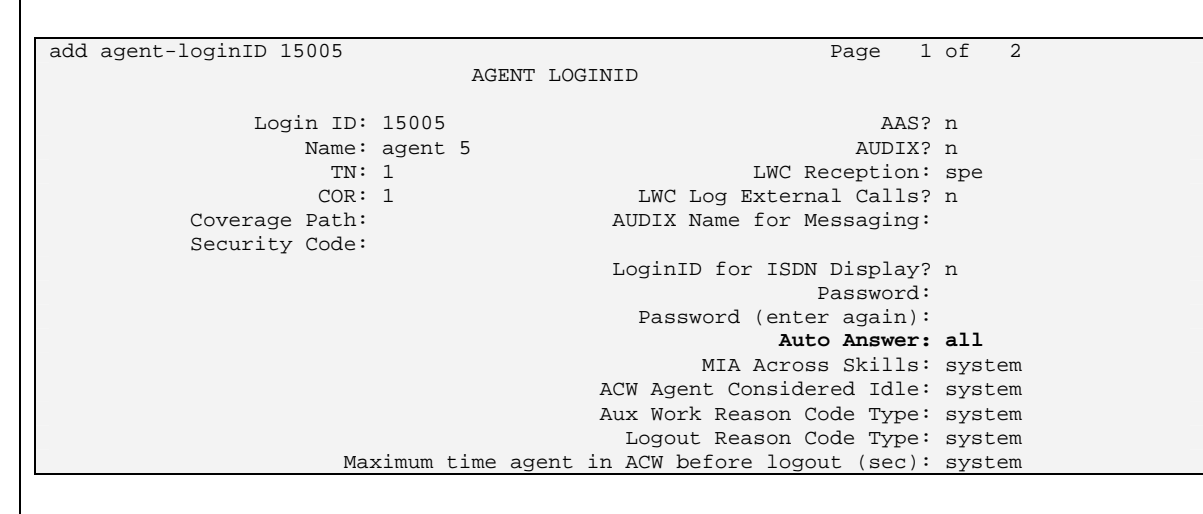

On Page 2 of the AGENT LOGINID form, specify the list of skills assigned to the login and the level for each in the **SN/SL** field as shown below. Agents used in outbound proactive mode have Skill number 1 (Acquire VDN) set to Skill level 1 and Skill number 3 (Inbound VDN) set to Skill level 2 so the agent can service inbound calls.

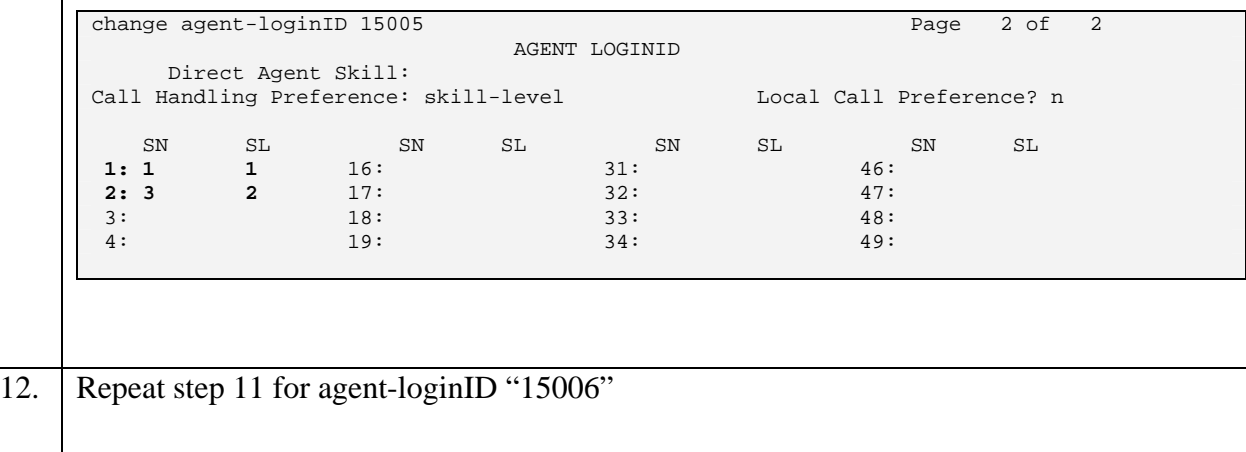

- 13. Extension 10000 and 10001 were used as agent phones during the compliance testing. It is assumed that stations are already administered on Avaya Communication Manager. The following buttons were assigned to each phone as shown below. Enter the **change station n** where "n" is the agent phone extension. On page 3 of the STATION form, configure the following BUTTON ASSIGNMENTS.
	- **aux-work** Agent is logged on to the phone but not available.
	- **manual-in** Agent goes available to accept ACD calls.
	- **after-call** Agent state after the ACD call is completed ends the call.
	- **release** To drop the call.

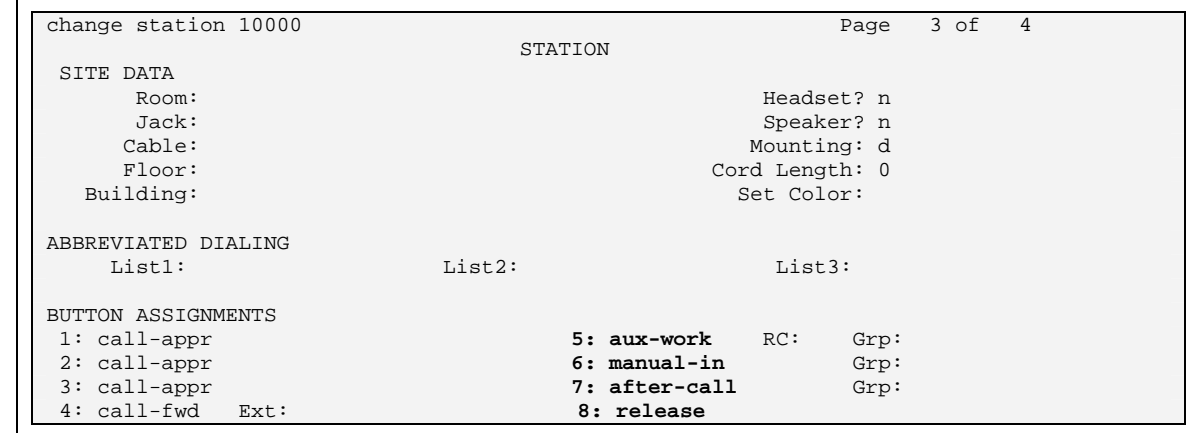

### **5. Configure Avaya Application Enablement Services Server**

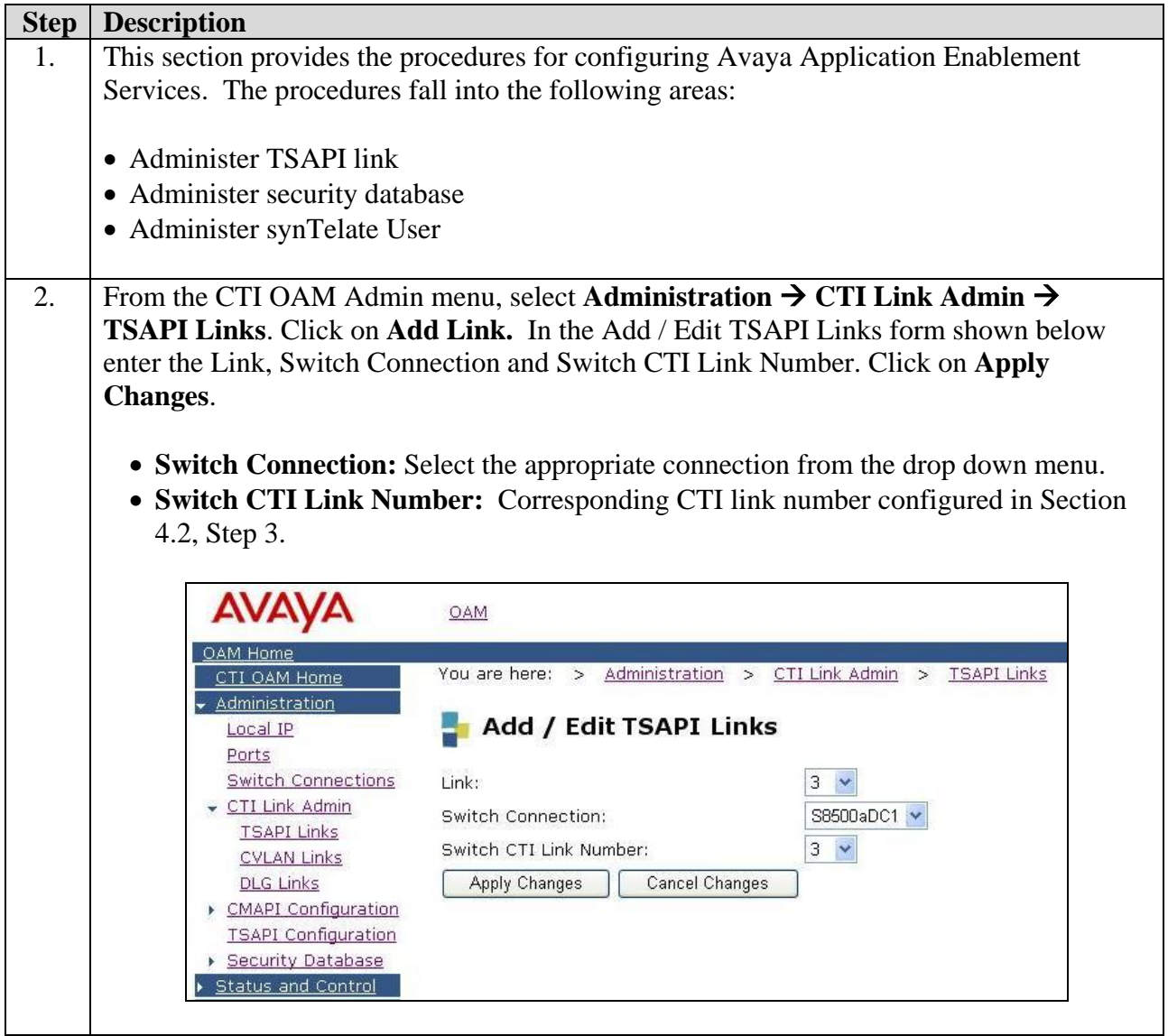

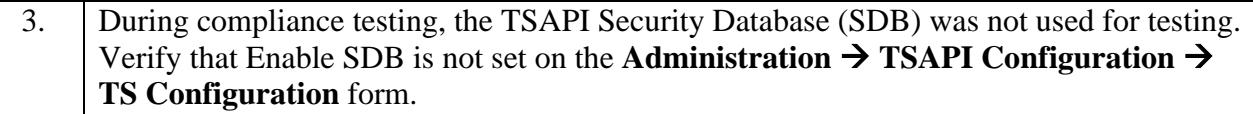

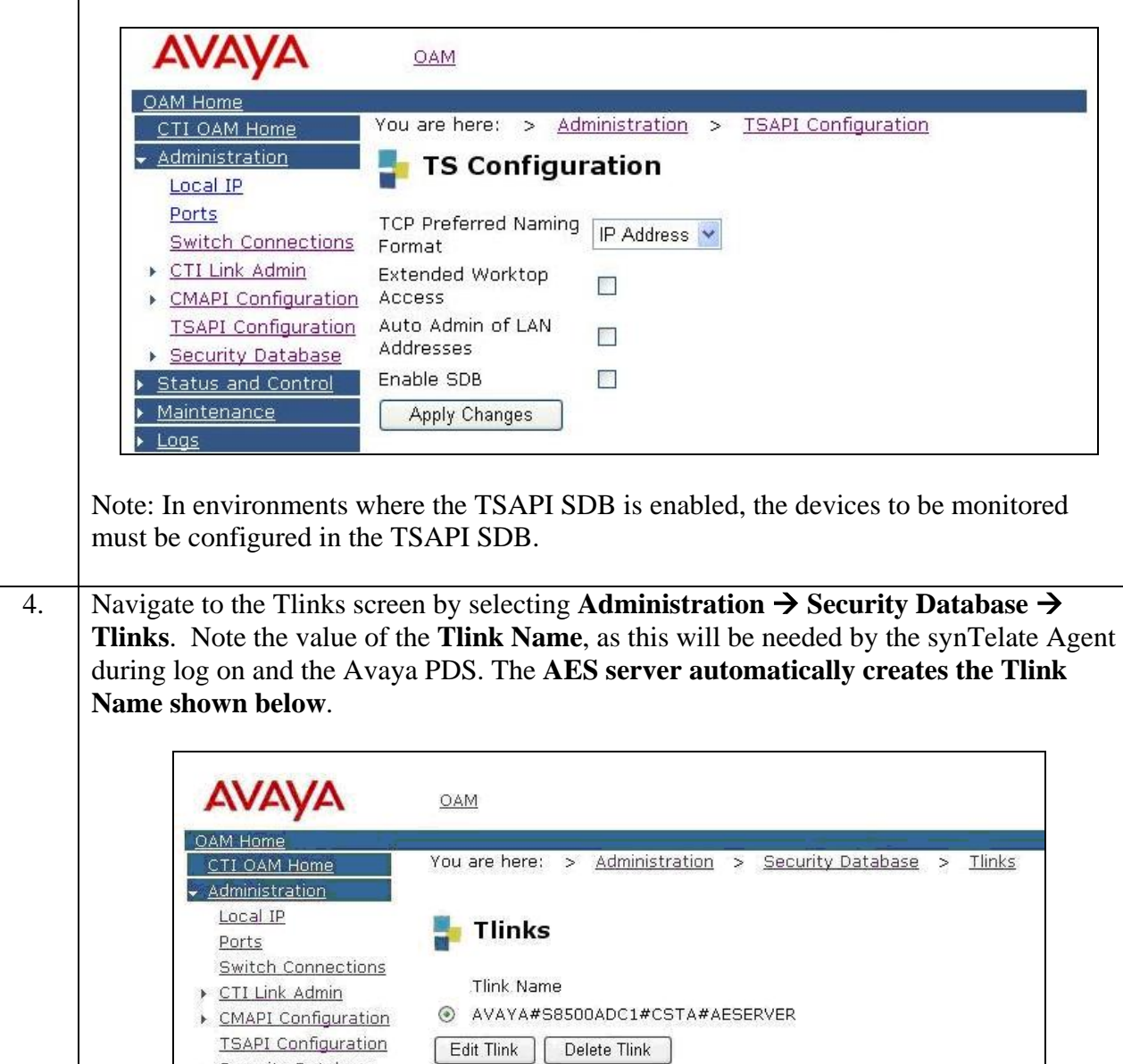

- Security Database

5. A User Id and password must be configured for the synTelate Agent application and Avaya PDS to communicate as a TSAPI Client with the AES server. Click on **OAM Home → User Management** and log into the User Management pages. Note that the user will be prompted with the User Management user name and password. Click on **User Management** and then **Add User**. In the **Add User** screen, enter the values shown below.

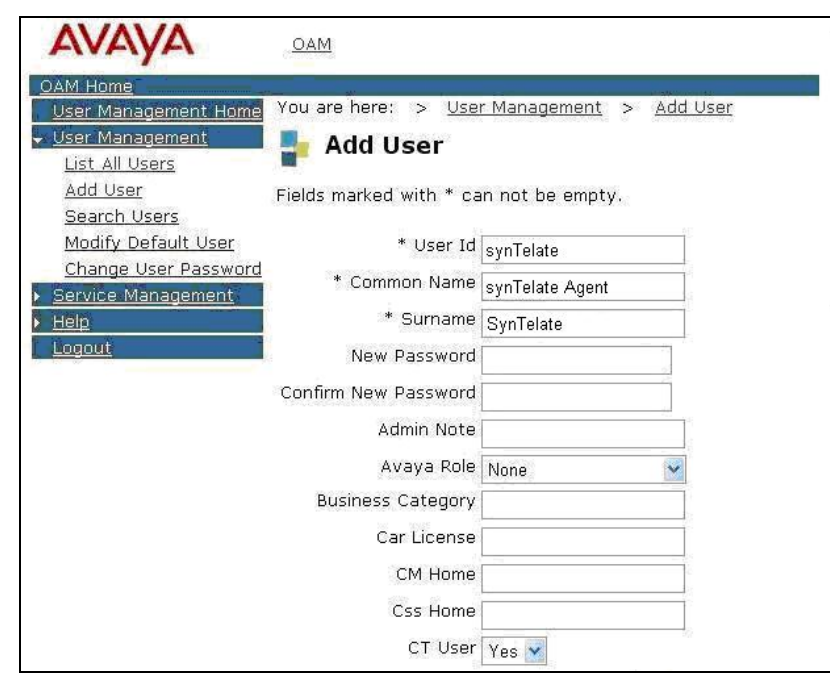

Avaya PDS User

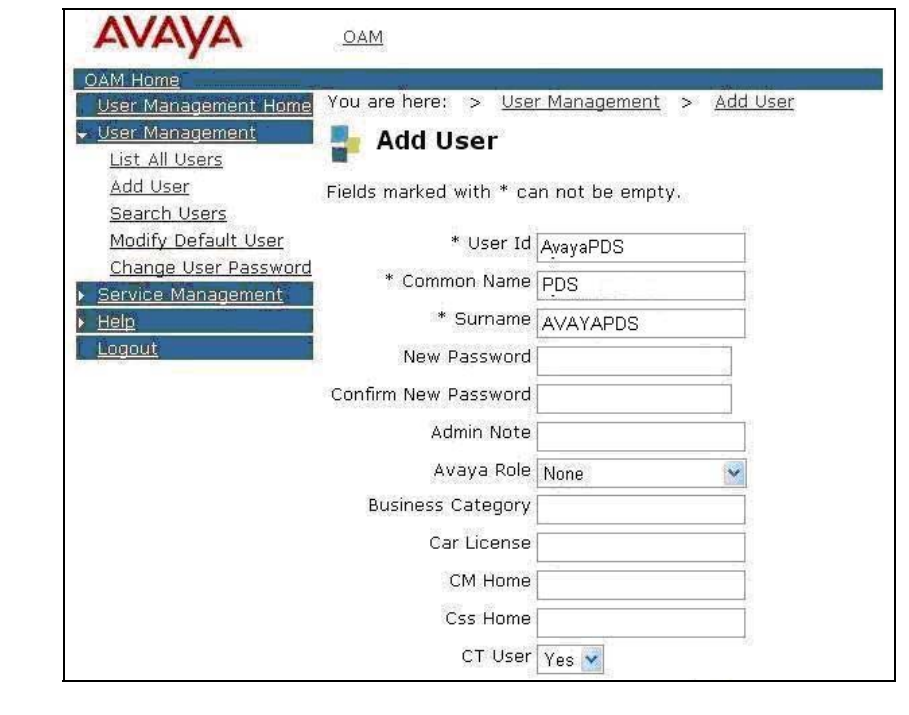

HJP; Reviewed: SPOC 5/19/2006 Solution & Interoperability Test Lab Application Notes ©2006 Avaya Inc. All Rights Reserved.

14 of 33 SynTelate\_PDS.doc

## **6. Configure the synTelate Application**

This section describes the process for installing and configuring the Avaya PDS call list to synTelate database field mapping, synTelate CTI Configuration and synTelate Agent application.

#### **6.1. Avaya PDS Call list to synTelate Database field mapping.**

Avaya PDS has data for each call held in a call list. synTelate displays data from a database. The following steps describe the mapping of the Avaya PDS call list to the synTelate database. The field mapping process describes the mapping of fields in the call list to corresponding fields in the synTelate database.

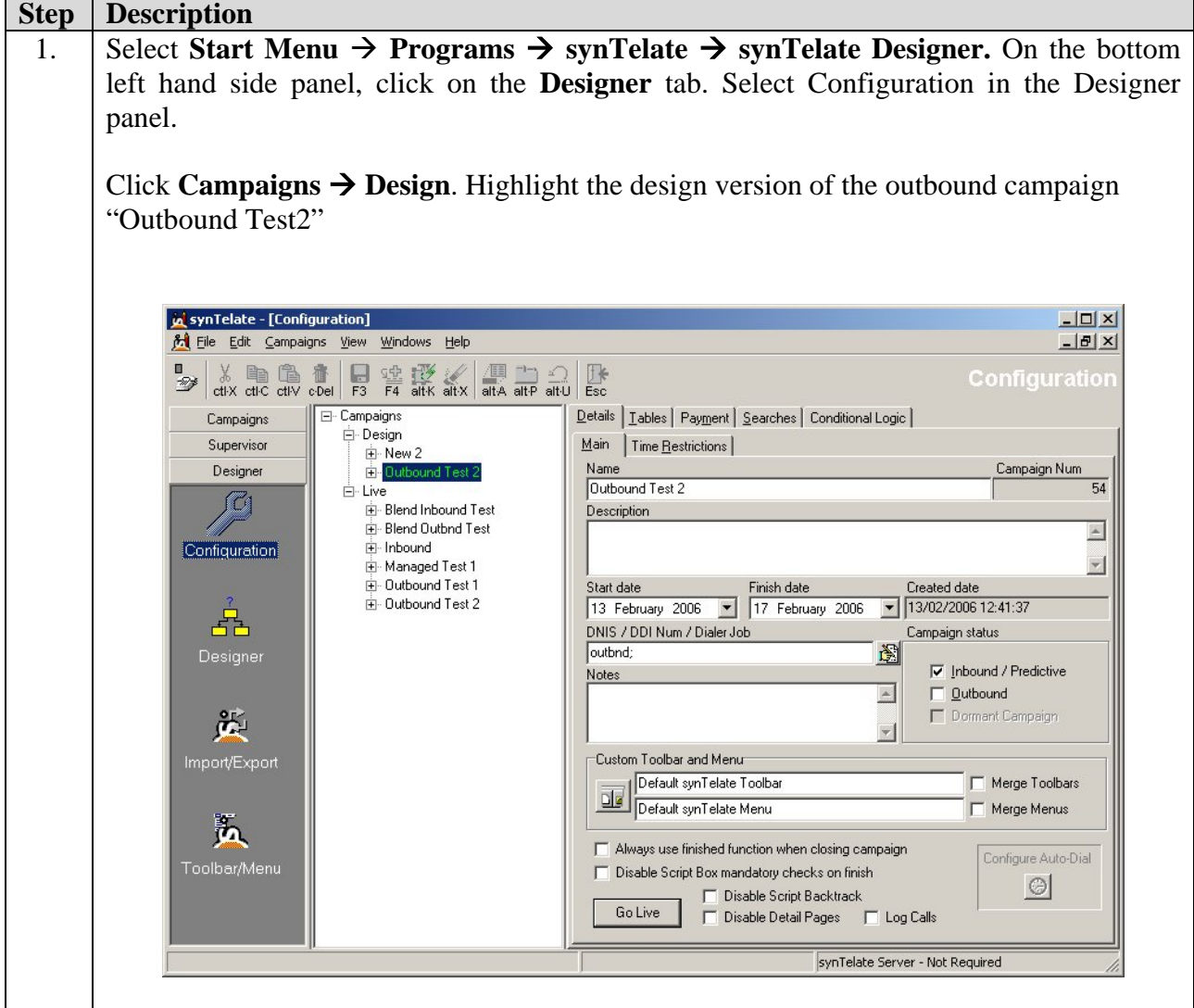

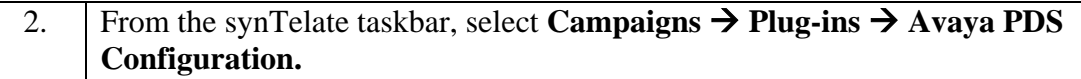

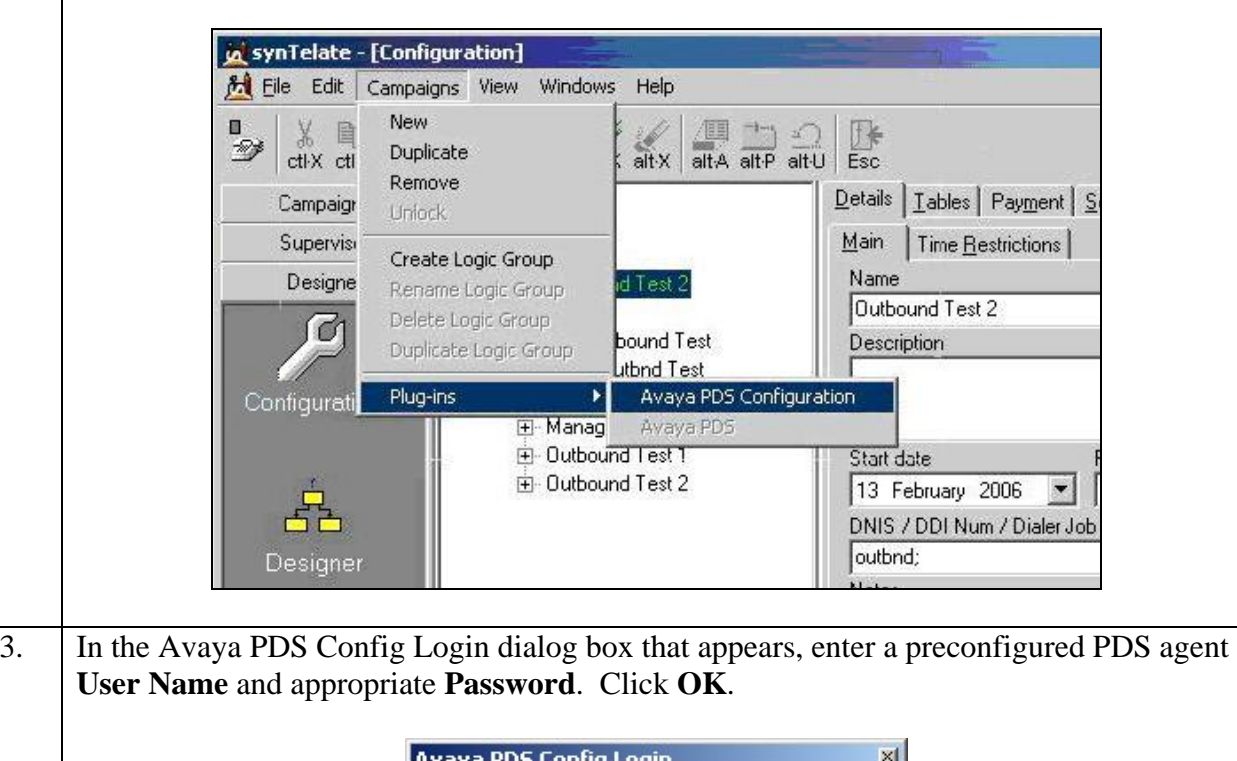

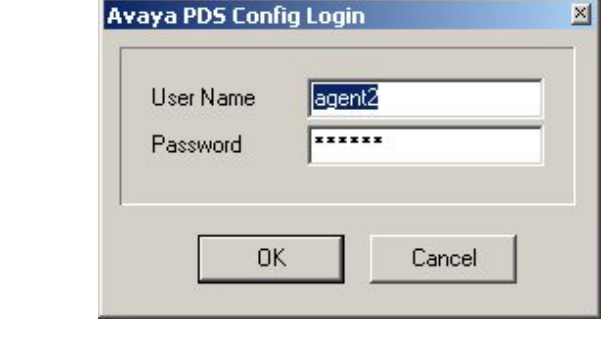

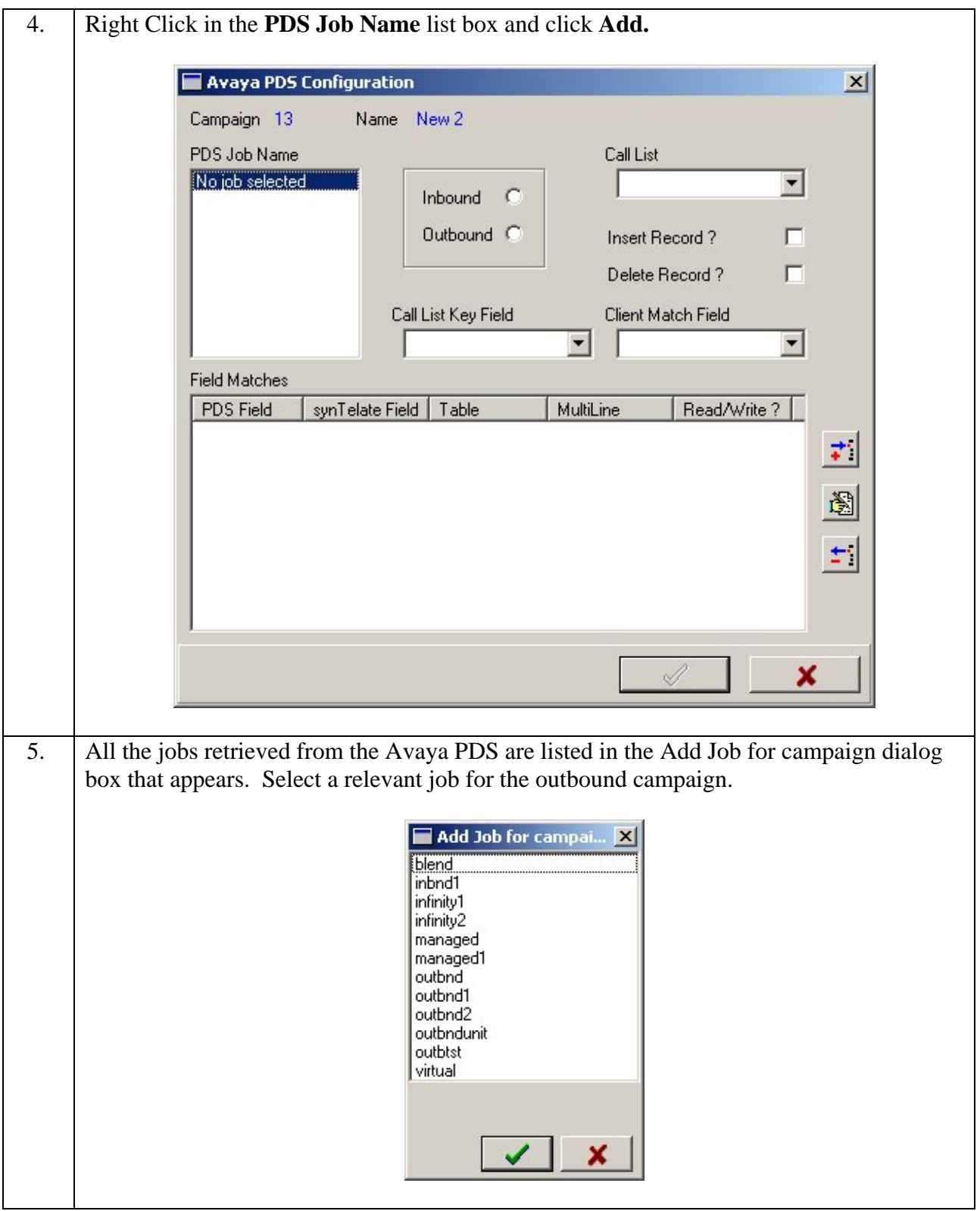

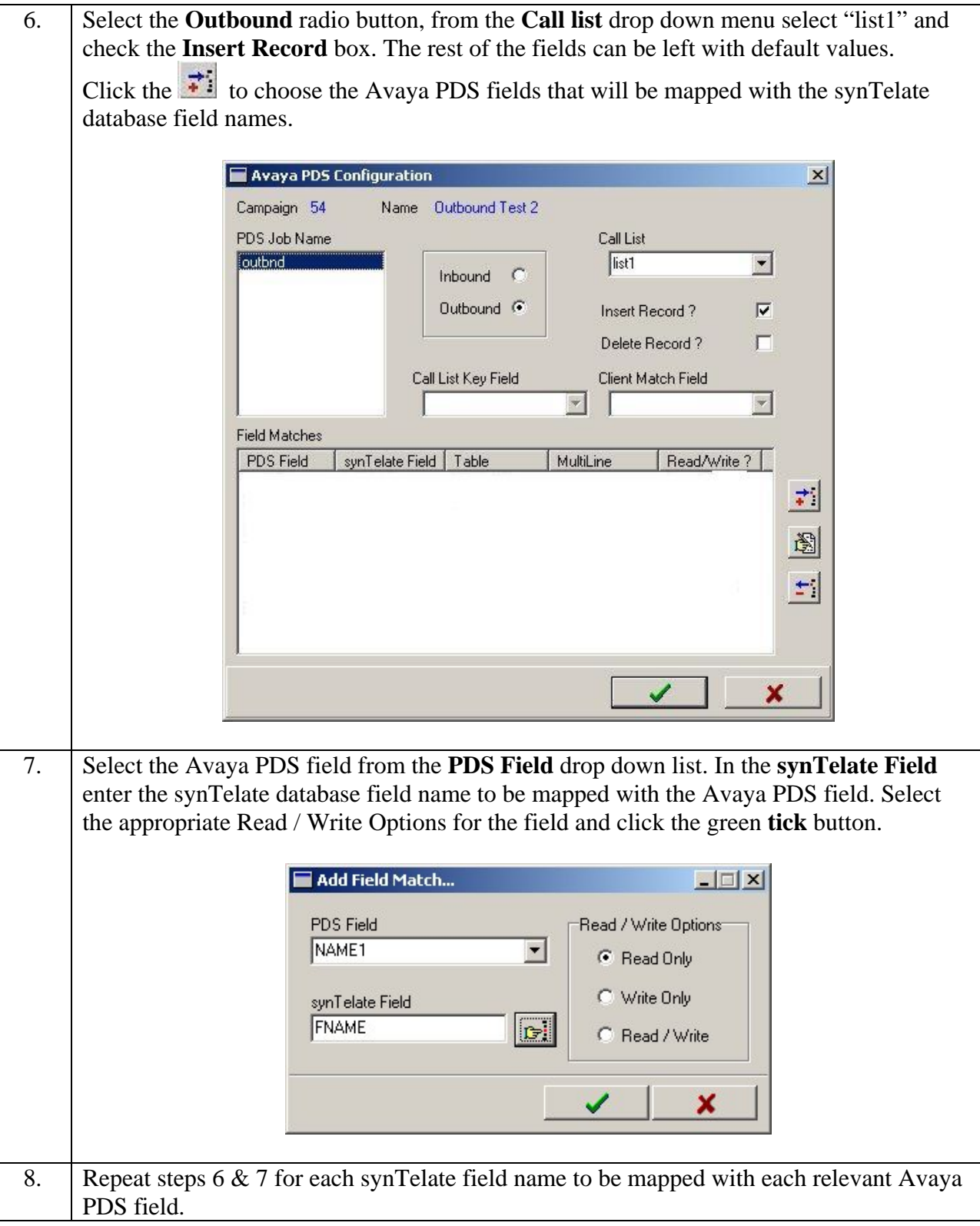

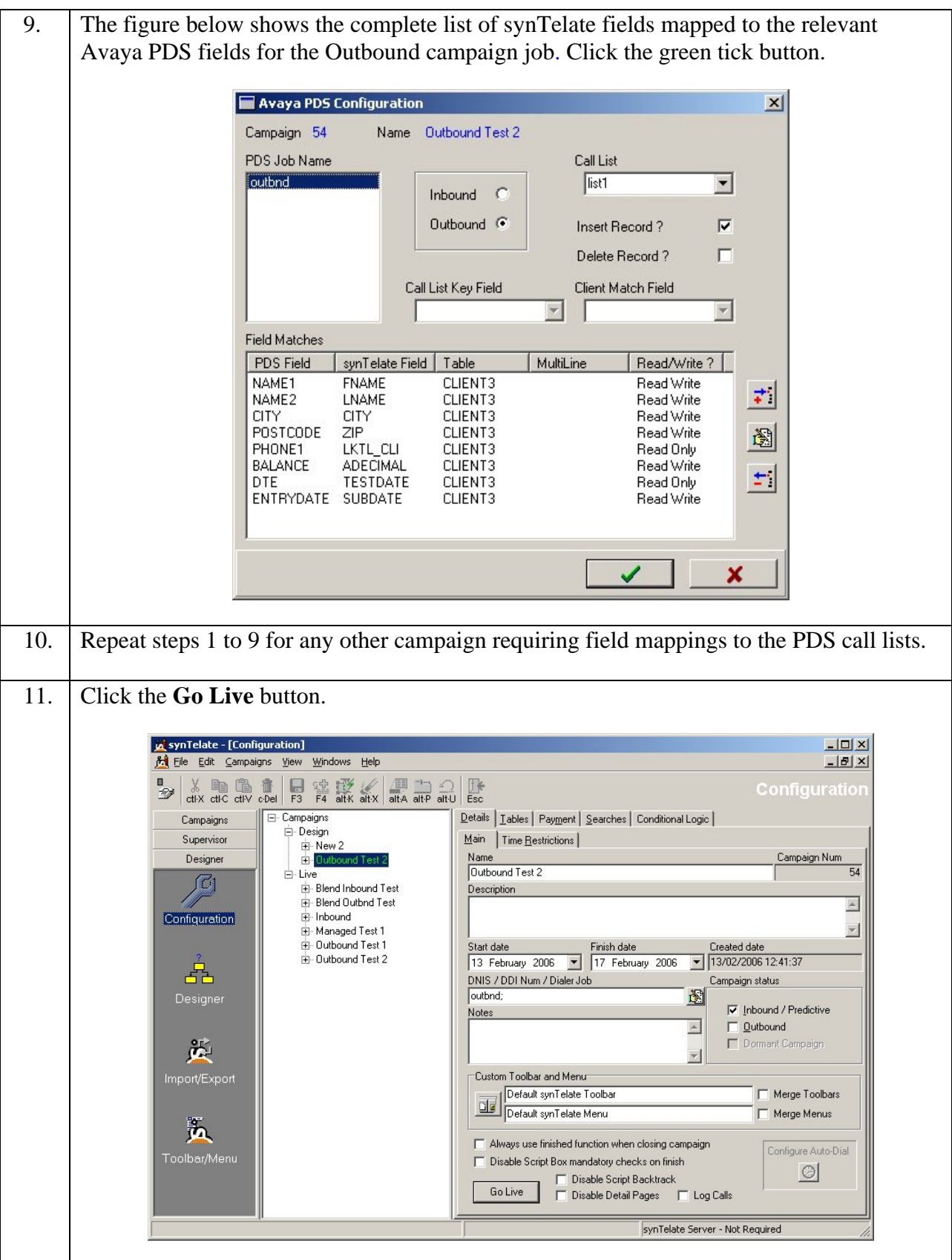

Solution & Interoperability Test Lab Application Notes ©2006 Avaya Inc. All Rights Reserved.

### **6.2. synTelate CTI Configuration**

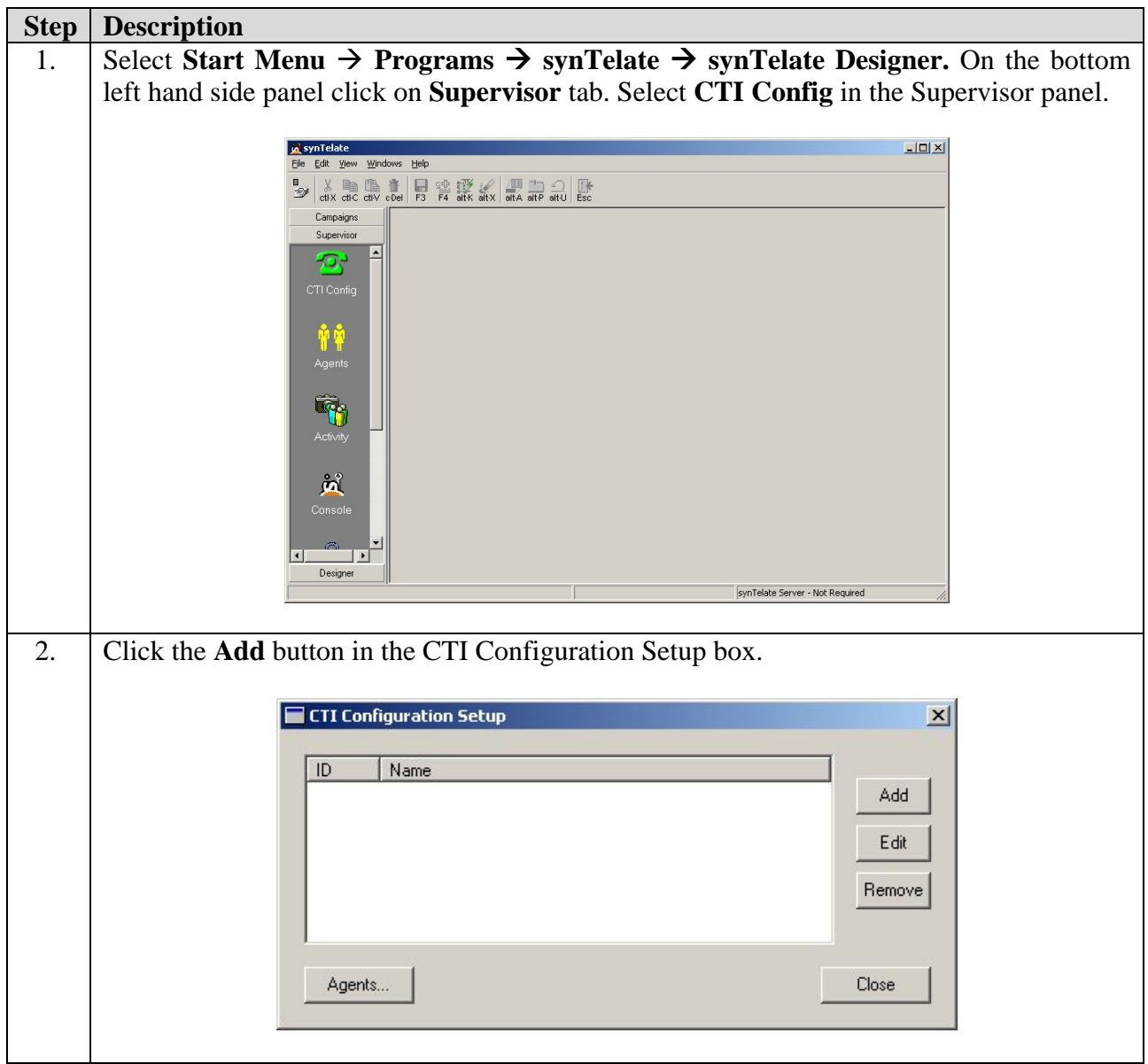

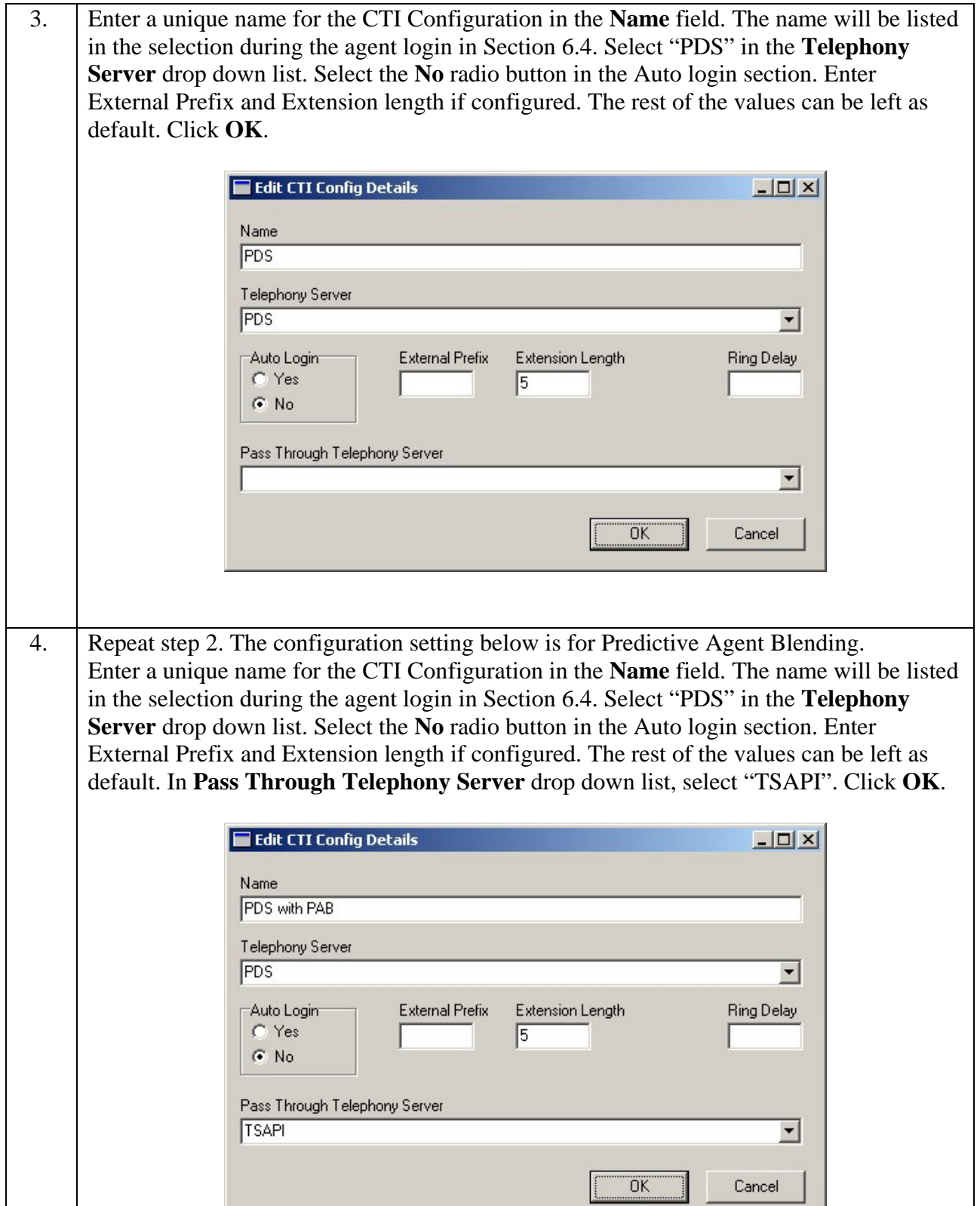

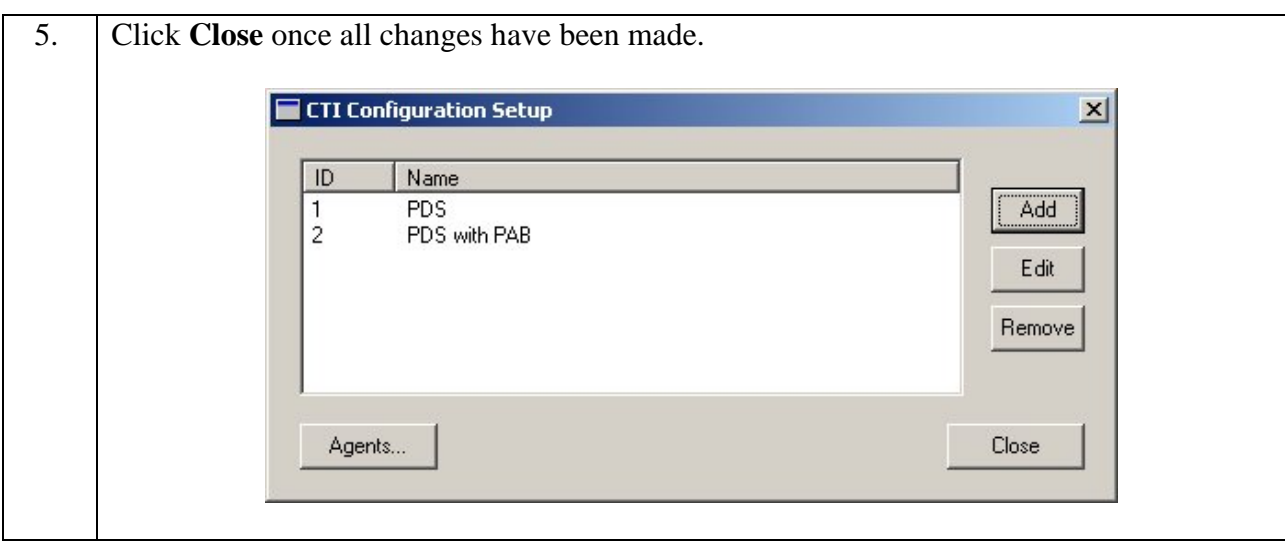

#### **6.3. synTelate Agent Configuration**

The same configuration steps are taken when installing synTelate Designer or Agent. Additional components are installed for synTelate Designer.

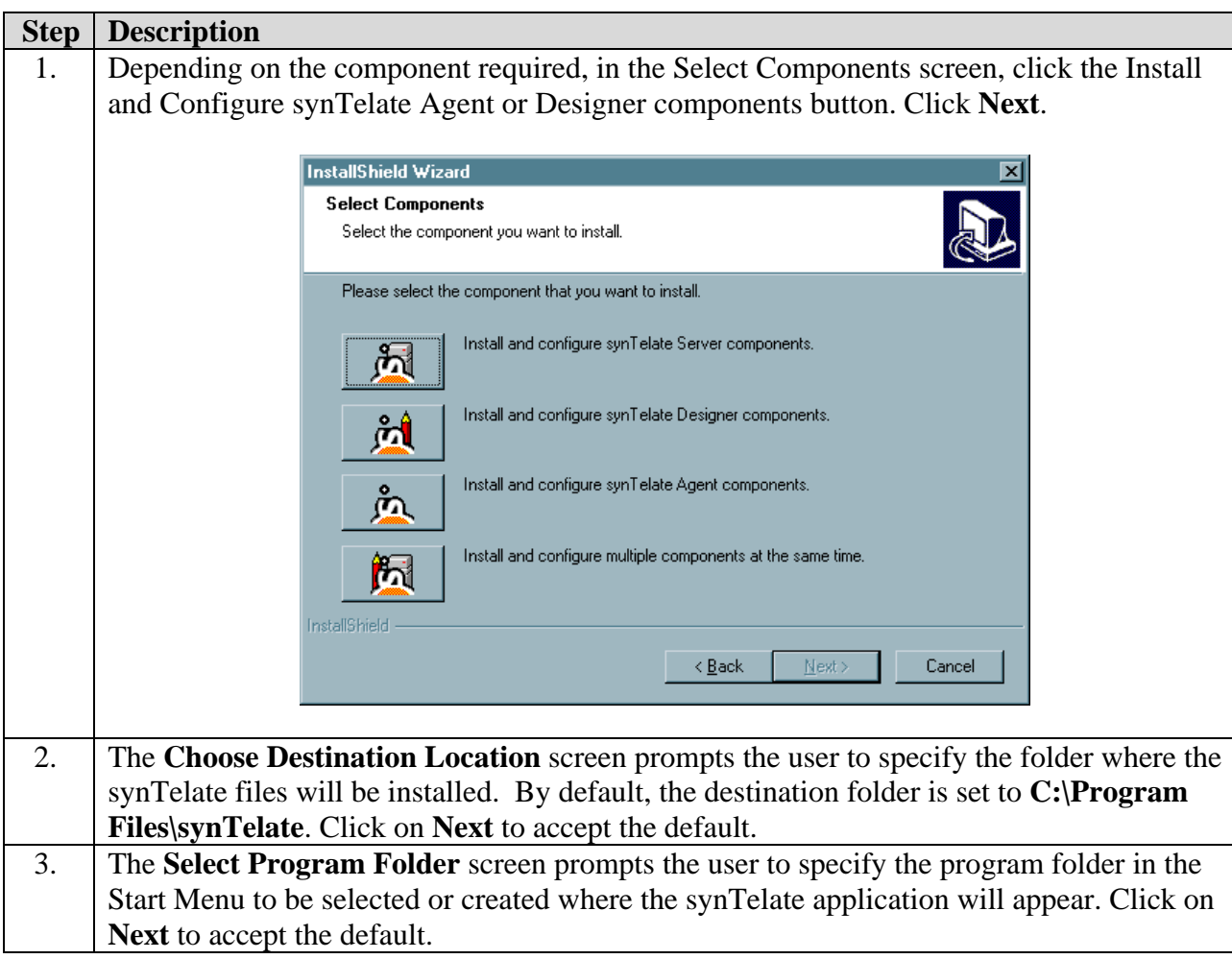

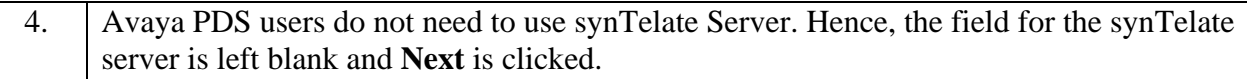

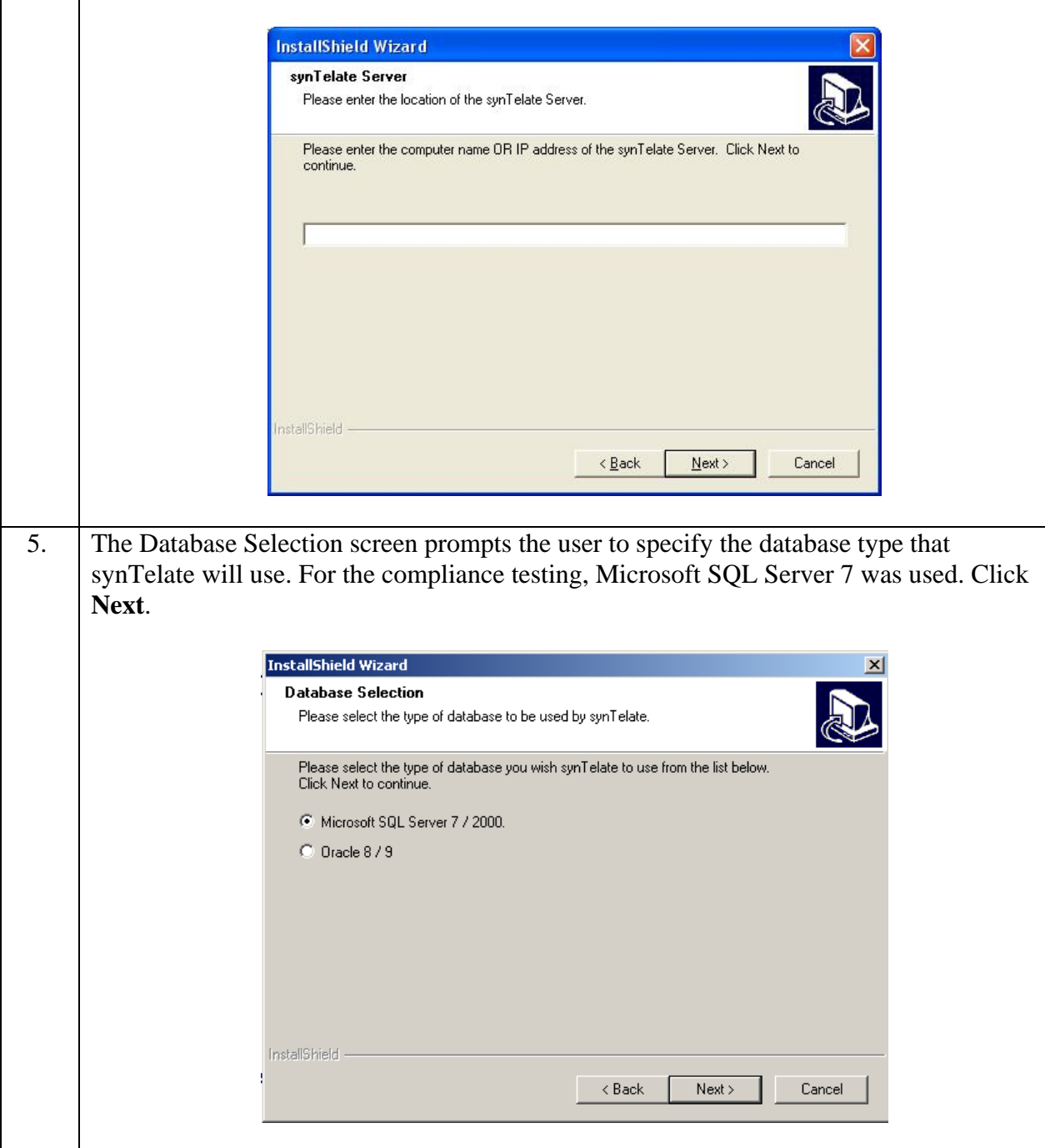

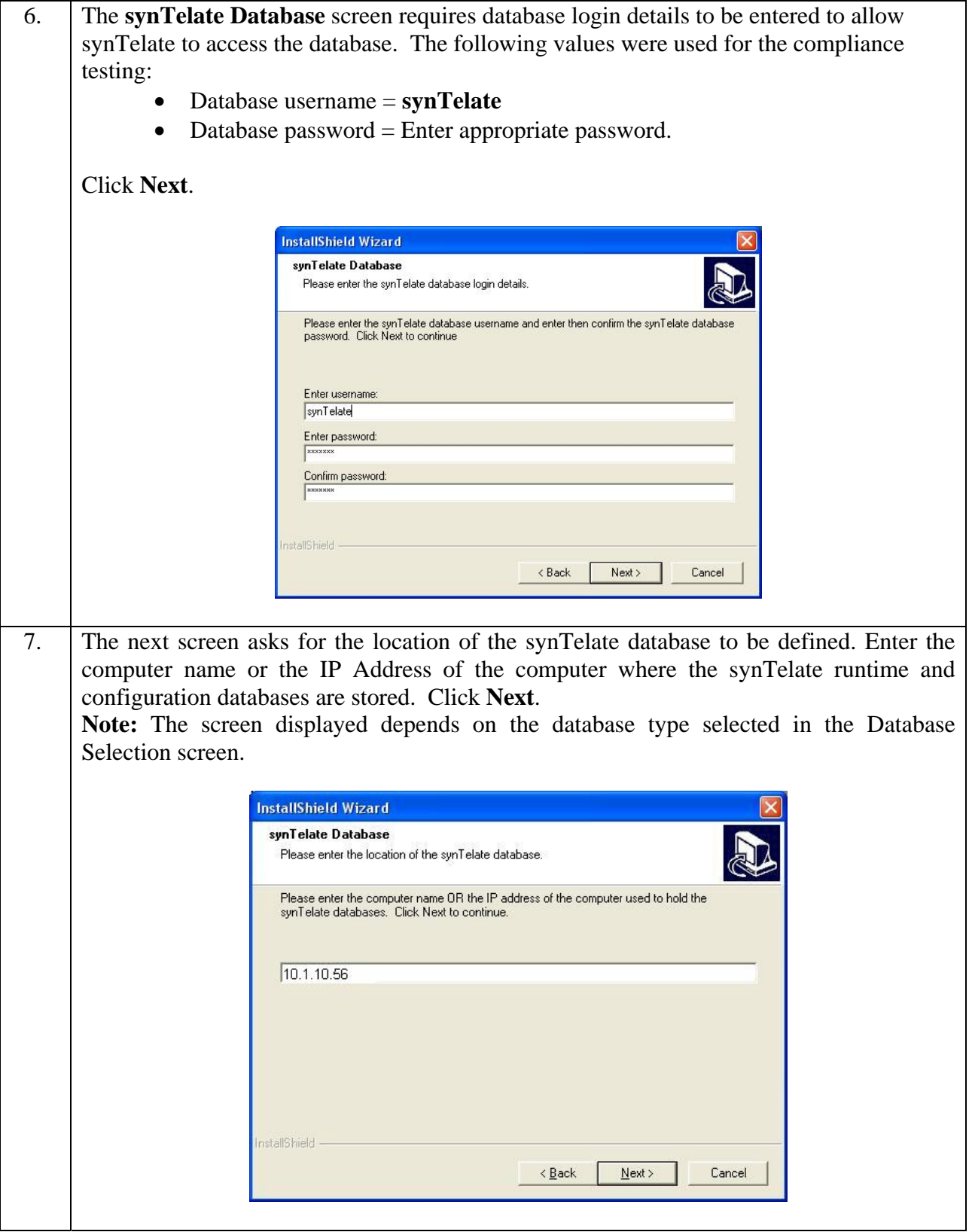

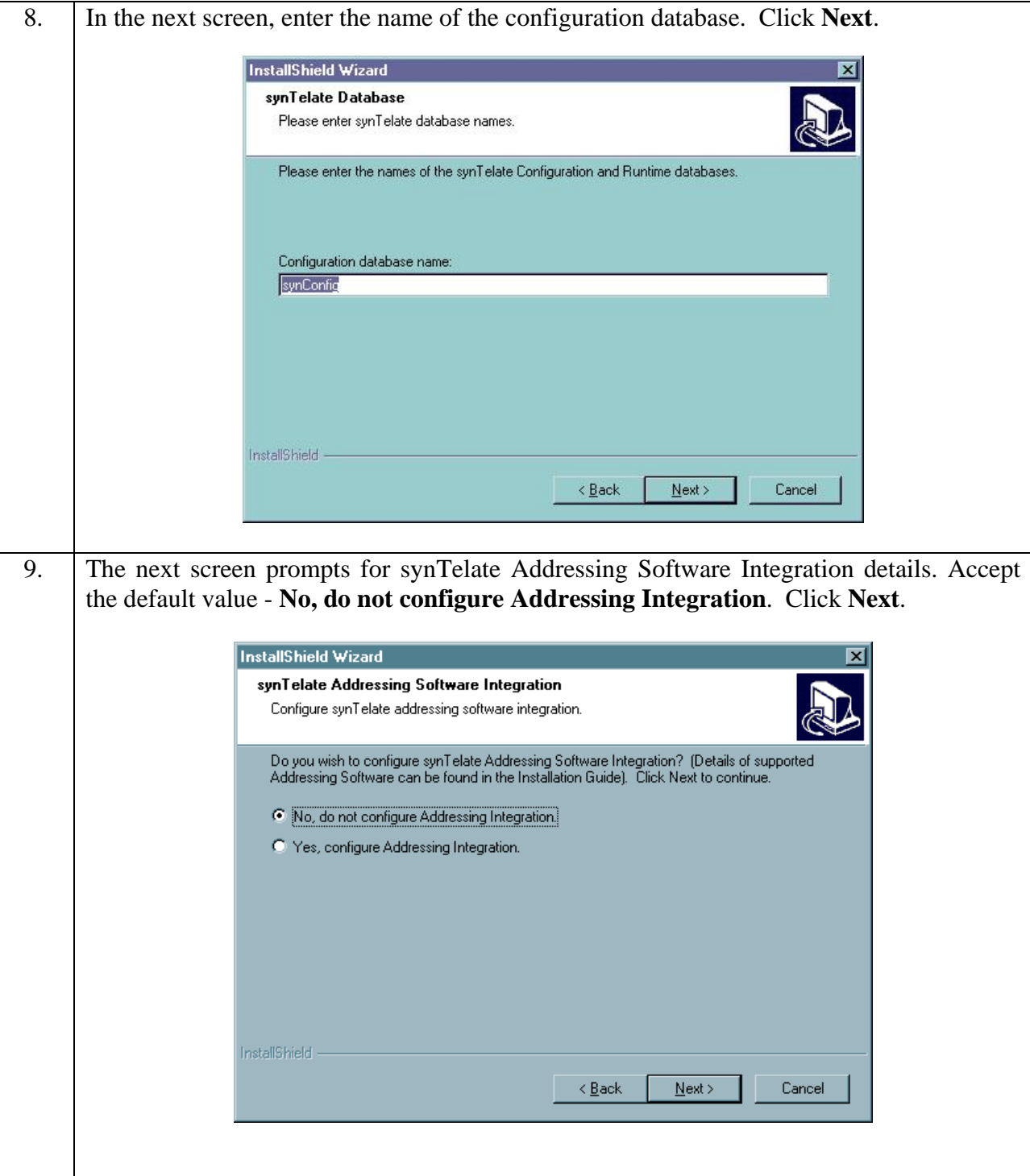

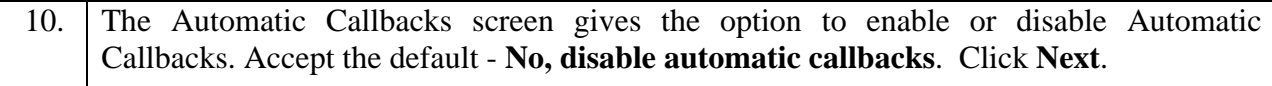

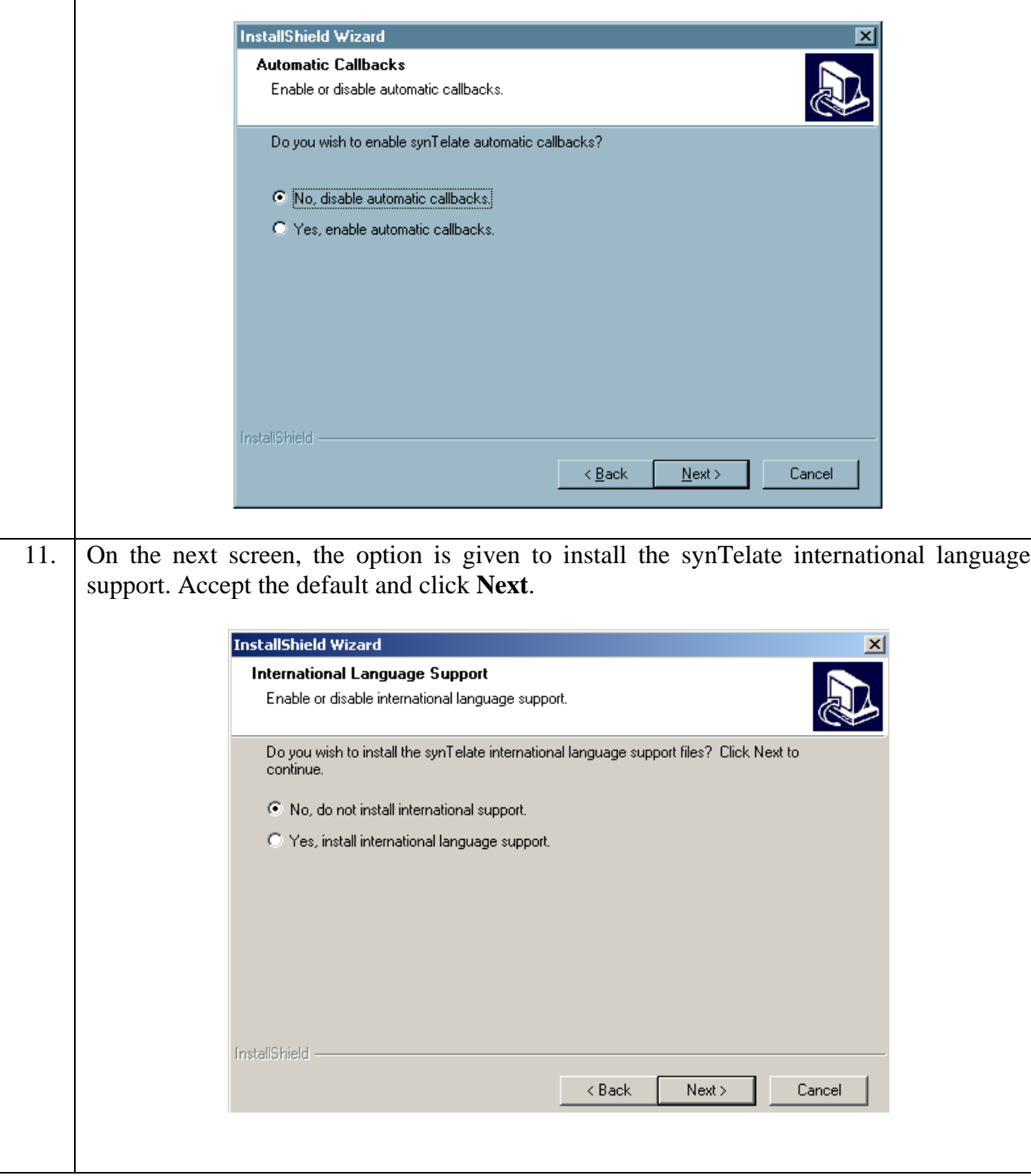

12. The Review screen allows the information that has been entered to be checked. If any of the settings are incorrect, then use the Back button to go back to previous screens and change the information. Once the details are confirmed as correct in the review screen, click **Next** to start installing the files.

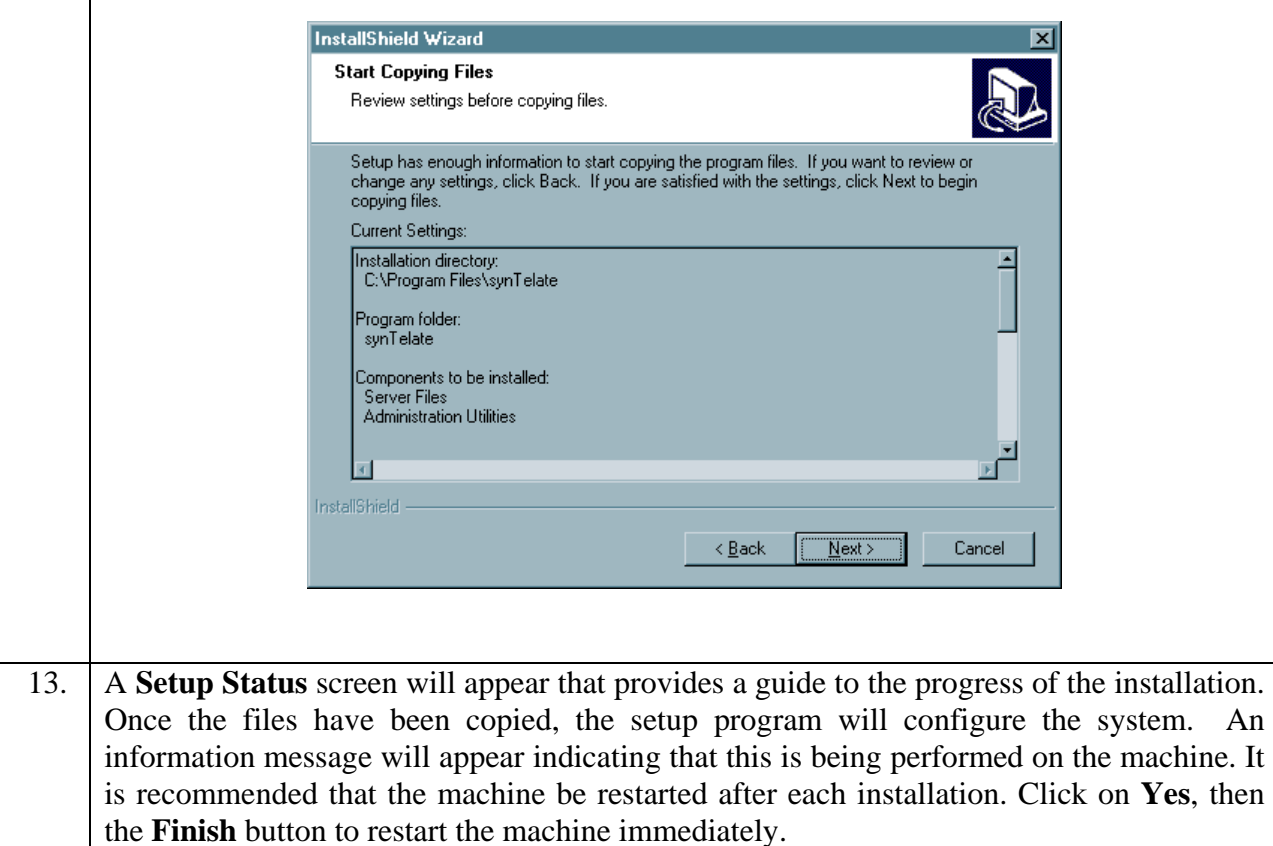

### **6.4. synTelate Agent Application**

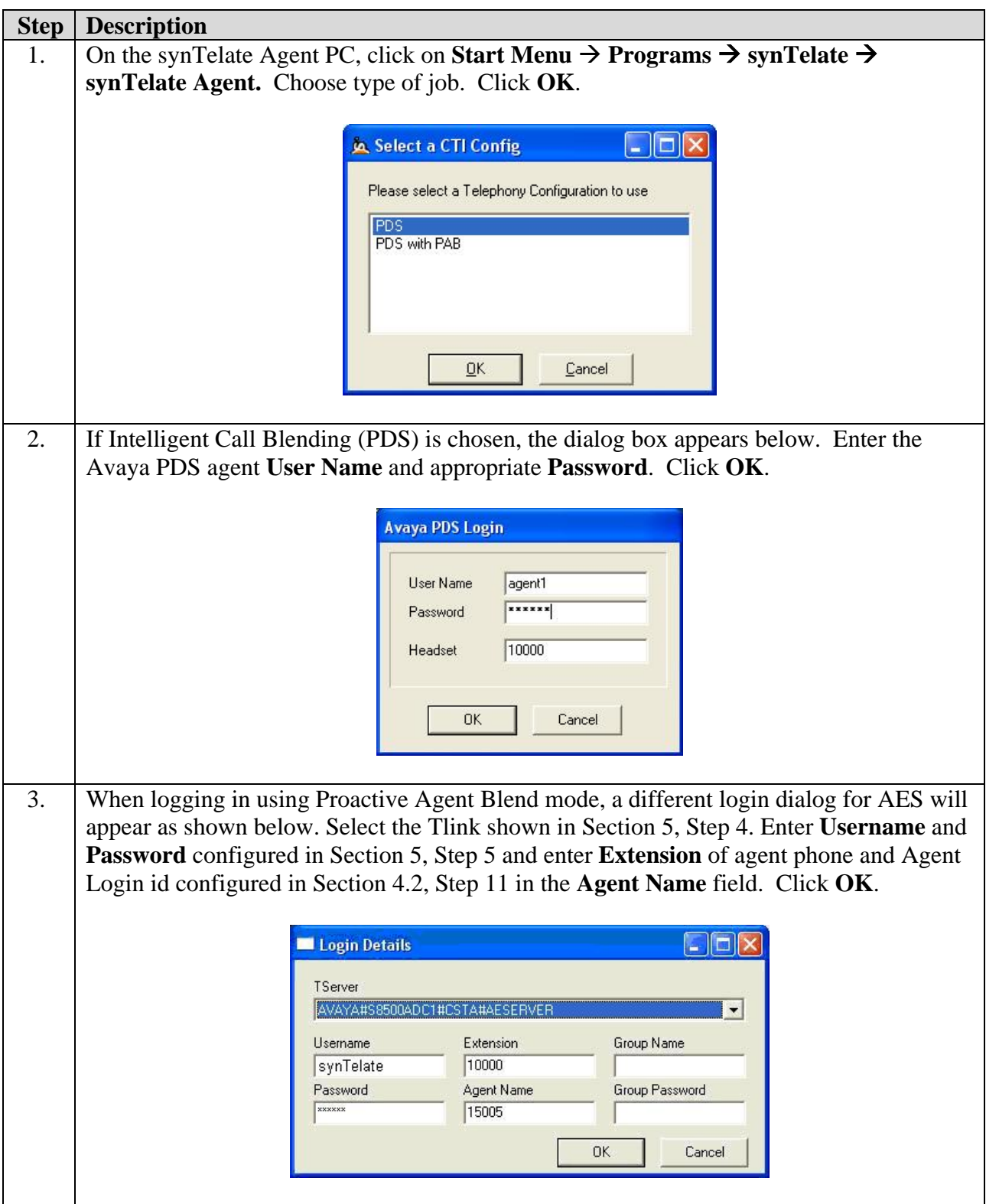

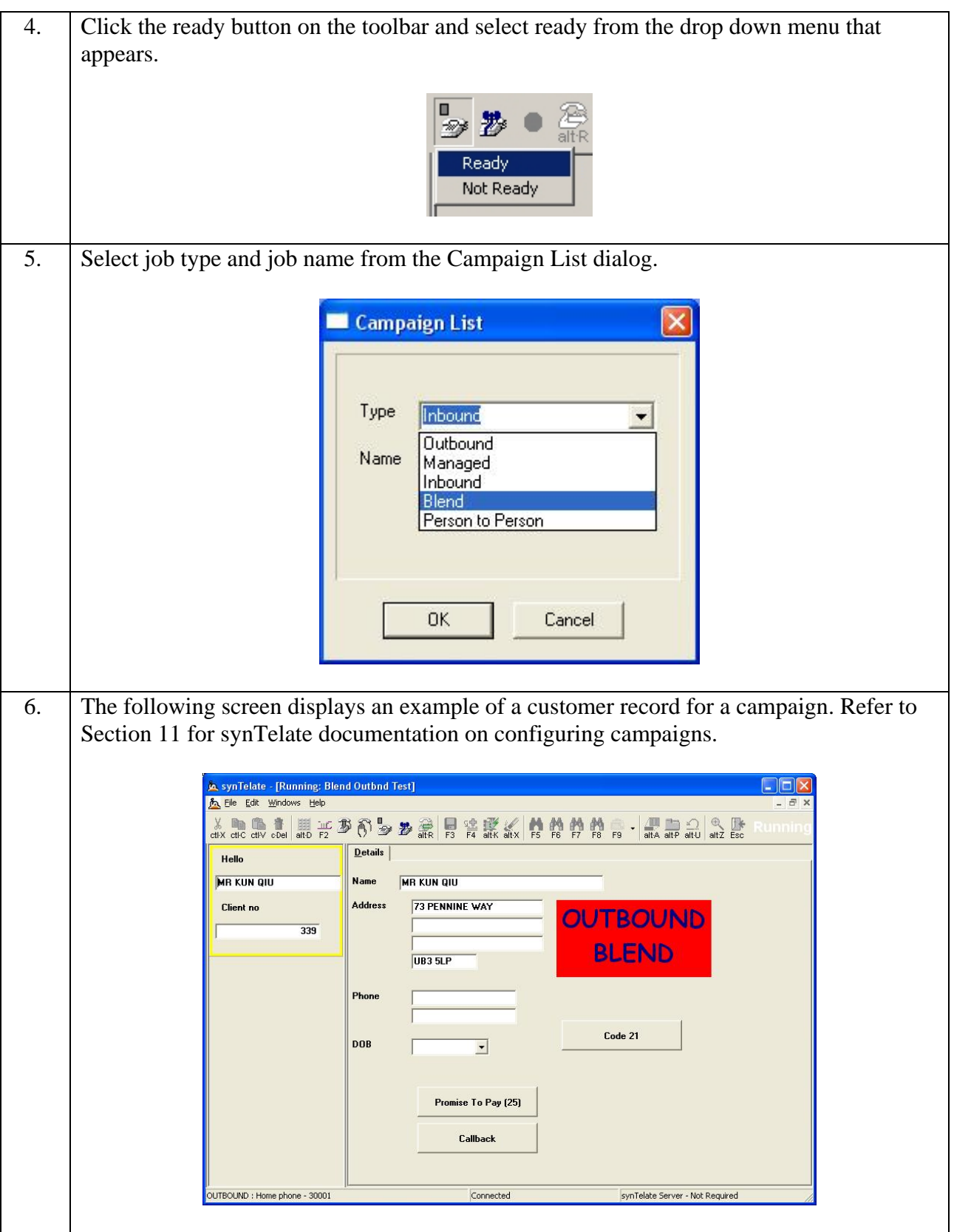

# **7. Interoperability Compliance Testing**

The testing examined the synTelate Agent application interoperability with Avaya Predictive Dialing System 12.0 using the Avaya Agent API. The majority of the testing focused on the ability of the synTelate Agent application to perform the following operations: Place/Receive calls, Hold, and Transfer. Both Inbound and Outbound call scripts were tested. Proactive Agent Blending made outbound calls and released agents to inbound only when inbound calls were made to the Inbound VDN numbers configured. Performance load testing was not performed.

### **7.1. General Test Approach**

The general test approach was to create both Inbound and Outbound campaigns and test Intelligent Call Blending and Proactive Agent Blending. Both Inbound and Outbound calls exercised Hold/Retrieve and Call Transfer operations on the synTelate Agent application. Proactive Agent Blending was tested by placing inbound calls to the Inbound VDN numbers. Agents were released to service the inbound calls and then released back to the outbound campaign. Customer detail records were mapped from the Avaya PDS call list in the synTelate database tables, and the records were verified in the synTelate Agent application by running the relevant outbound campaign. Shadow jobs as well as Managed (preview) jobs were tested.

### **7.2. Test Results**

All tests passed, with two inconsistencies noted in the following paragraph. The synTelate application successfully ran inbound and outbound campaigns and the synTelate Agent application placed/received, held/retrieved, and transferred calls successfully during the campaign.

Two issues have been noted that occur intermittently. The first issue relates to when the Avaya PDS is set for Inbound calling and Intelligent call blending. A call transferred by the synTelate Agent application to a busy or un-obtainable number is infrequently reported as being successful. The second issue relates to when the Avaya PDS is set for Proactive Agent Blending. A call transferred or conferenced by an agent and then retrieved by an agent sometimes is unsuccessful and may require the CTI link between the synTelate Agent and AES to be reset.

# **8. Verification Steps**

To verify if the synTelate application is installed and operating correctly, perform the following steps on the synTelate Agent PC:

- 1. On the synTelate Agent, click on **Start Menu**  $\rightarrow$  **Programs**  $\rightarrow$  synTelate  $\rightarrow$  synTelate **Agent.** Choose type of job. Enter the Avaya PDS agent **User Name** and appropriate **Password.** Follow the steps in Section 6.4.
- 2. Run LogViewer.exe. This is synTelate's logging tool. It can be found at **C:\Program Files\synTelate\Shared**. If an error occurs during startup, the LogViewer will contain additional diagnostic information.
- 3. The CTI connection can be checked once synTelate is running. The toolbar will contain a Dialer pad button. This will make the dialer pad visible.
- 4. The dialer pad can be used to dial a number type into the edit box, hang up, answer an incoming call, put a current call on hold or retrieve a held call.

### **9. Support**

Technical support for the synTelate application is available as follows:

- Telephone Help Desk Tel: +44 (0)141 552 8800 or 0800 052 1015
- Support on the Web http://support.inisoft.co.uk/start.asp. If a login is required contact support@inisoft.co.uk

### **10. Conclusion**

These Application Notes describe the required configuration steps for the synTelate Agent 3.0 application to successfully interoperate with Avaya Predictive Dialing System 12.0. All test cases were completed successfully and the configuration described in these Application Notes has been successfully compliance tested.

### **11. Additional References**

This section references the Avaya and Initiative Software product documentation that are relevant to these Application Notes.

Avaya product documentation can be found at [http://support.avaya.com](http://support.avaya.com/).

- Avaya Predictive Dialing System CTI Link Installation Manual, 40DHB0002UKAB Issue 11a (June 2005)
- Avaya Predictive Dialing System 3.1 Installation Manual, Issue 13j (Dec 2005)
- Avaya Predictive Dialing System 3.1 Manager Manual, Issue 17d (Sept 2005)
- Administrator Guide for Avaya Communication Manager, Document ID 02-300309, Issue 1, June 2005.
- Avaya Application Enablement Services 3.0 Administration and Maintenance Guide, Document ID 02-300357, Issue 1, June 2005.

Company and product information available from Initiative Software.

- Company website:- [www.inisoft.co.uk](http://www.inisoft.co.uk/)
- Product website:- [www.syntelate.com](http://www.syntelate.com/)

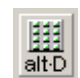

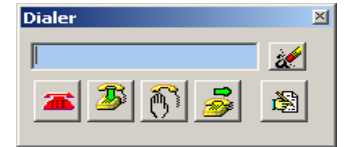

#### **©2006 Avaya Inc. All Rights Reserved.**

Avaya and the Avaya Logo are trademarks of Avaya Inc. All trademarks identified by <sup>®</sup> and <sup>™</sup> are registered trademarks or trademarks, respectively, of Avaya Inc. All other trademarks are the property of their respective owners. The information provided in these Application Notes is subject to change without notice. The configurations, technical data, and recommendations provided in these Application Notes are believed to be accurate and dependable, but are presented without express or implied warranty. Users are responsible for their application of any products specified in these Application Notes.

Please e-mail any questions or comments pertaining to these Application Notes along with the full title name and filename, located in the lower right corner, directly to the Avaya Developer*Connection* Program at devconnect@avaya.com.